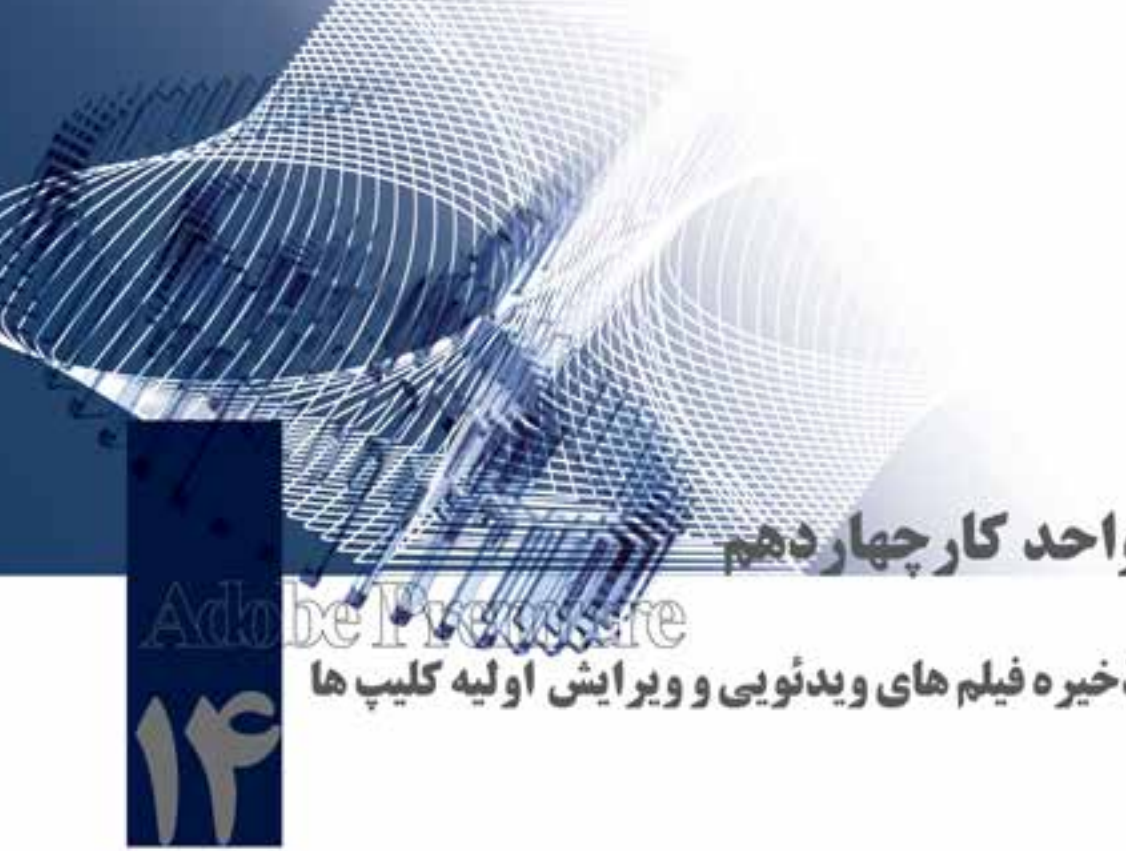

- اهداف رفتاری: در پایان این فصل از هنرجو انتظار میرود که بتواند:
- .1 با مفهوم Capturing آشنا شده و بتواند آنرا انجام دهد.
- .2 برنام��ه را ب��رای انج��ام عم��ل Capture و ذخی��رهی ویدی��و ی��ا ص��دا در کامپیوتر آمادهسازی نماید؛
	- 3. دوربین یا وسیله پخش ویدیو را بهصورت سختافزاری به کامپیوتر متصل نماید؛
- .4 با روش انتقال ویدیوی دیجیتال به کامپیوتر آش��نا ش��ده و یک فیلم Dv را به کامپیوتر انتقال دهد؛
- 5. با روش انتقال ویدیوی آنالوگ به کامپیوتر آشنا شده و یک فیلم آنالوگ را به کامپیوتر انتقال دهد؛
	- .6 نمایش کلیپها در مانیتورها را با استفاده از صفحه کلید انجام دهد؛
		- .7 فایلها را با روشهای مختلف به پنجرهی پروژه وارد نماید؛
			- .8 کلیپها را با روشهای مختلف به خط تدوین انتقال دهد؛
	- .9 با ابزارهای ویرایش کلیپها در پنجرهی Timeline به انجام عملیات بپردازد.

وزارت فرهنگ و ارشاد اسلامی ً میکس رایانهای کد استاندارد، ۸۷–/۱۵/۵ ف.هـ

#### مقدمه

بهطــور كلــي پس از اينكه عمليات تصوير برداري به پايان مي رســد قبل از اينكــه عمليات تدوين و مونتاژ فیلم مورد نظر را آغاز کنیم، اولین گام، انتقال فیلم یا صدا به کامپیوتر اســت. از آنجایی که معمولا در مرحلهی تصویربرداری چند برابر پروژهی نهایی از موضوع مورد نظر فیلم تهیه می شــود و بخش های بســیار زیادی نیز قابل اســتفاده نیست، لذا معمولا در این مرحله نیز ابتدا بخش های مناسب و قابل استفاده فیلم جداسازی شده و سپس عمل انتقال آنها به کامپیوتر صورت خواهد گرفت. به عمل انتقال ویدیو از دوربین یا دستگاه پخش ویدیو به كامپيوتر و ذخيره أن در قالب يک فايل به اصطلاح Capture مي گوييم.

در ایــن فصل بــا روشهای مختلــف Capture ویدیوهای آنالوگ و دیجیتــال در محیط Premiere و قابلیتهای جدید این نرمافزار در هنگام دریافت ویدیو و ذخیرهی آن روی کامپیوتر آشــنا می شــوید.

امــا قبــل از اينكه بهطور كامل به اين مبحث بپردازيم، لازم اســت بدانيد يكـــ , از قابليتهاي جديدي كه Premiere Pro در Capture ویدیو پیدا کرده است، این است که می تواند بهطور خودکار پس از بررسی فیلم مورد نظر در هر قســمتى كه كليد Pause\ Record فشــار داده شــود، تشــخيص داده و آن را بهصورت كليپ جداگانهای ذخیره نماید. به این ویژگی اصطلاحاً Scene Detection گفته می شود. بهطوری که برنامهی جانبی Scenalyzer می توانــد در صحنههای مختلف یک کلیپ با تشــخیص تغییــر زاویه صحنهها در هنگام چرخش دوربین نیز کلیپهای جداگانهای را ایجاد نماید.

### ۱-۱۴ نکاتی دربارهی ذخیرهی ویدیو روی کامپیوتر

قبل از اینکه ویدیو را به کامپیوتر منتقل کنید، توجه داشــته باشــید، همانِطور که در فصل دوازدهم نیز به آن اشــاره کردیم، ذخیرهی ویدیو روی دیســک ســخت، حجم بســیار بالایی را به خود اختصاص می۵هد بهطوری کــه برای ذخیرهی یک ســاعت فیلم DV روی کامپیوتر به فضایی حدود ۱۴ گیگا بایت نیاز اســت، لذا بهدلیل حجم بالای فیلمهای ویدیویی، در هنگام انتقال بهتر اسـت که از فیلم مورد نظر فقط صحنههای مورد نیاز و مناسب را به کامپیوتر انتقال دهید؛ ضمن اینکه در هنگام ذخیرهی هر یک از کلیپها از اسههای مناســب اســتفاده نمایید و آنها را در یک پوشــه اختصاصی ذخیره کرده تا در هنگام تدویــن فیلم، برای پیدا کردن کلیپها وقت زیادی از شما گرفته نشود. از طرفی به این نکته نیز توجه داشته باشید که دیسک سخت كامپيوتر بايد علاوه بر داشــتن فضاي خالي كافي، حداقل سرعت 4mbps را داشته باشد؛ در غير اين صورت، در هنــگام ذخیرهی بخش هایی از فریمهای فیلم شــما از کادرهای فیلم از بیــن رفته و فیلم دریافتی، با افت کیفیت مواجه خواهد شــد. در پایان این نکته را مد نظر قرار دهید که یکپارچهســازی دیســک سخت و بستن ســایر برنامهها در حافظه نیز می تواند در افزایش کارایی عملیات Capturing نقش بســزایی ایفا کند.

#### ۲-۱۴ آمادهسازی برنامه برای دریافت ویدیو

بعد از اینکه دوربین یا وسیلهی پخش ویدیو را به کامپیوتر متصل نمودید، قبل از هر کاری نیاز به آمادهسازی کامپیوتر بهمنظور دریافت ویدیو اســت. کلیپهای ذخیره شده روی کامپیوتر علاوه بر نام مناسب لازم است در یک پوشه خاص ذخیره شوند تا سازمانِ دهی و مدیریت آنها بهتر صورت گیرد؛ به همین لحاظ Premiere برای **ذخیره فیلمهای ویدئویی و ویرایش اولیه کلیپها**

ذخیره ی ویدیو روی دیســک ســخت از محل های خاصی به نام Scratch Disk اســتفاده می کند که ما در این قسمت شما را با نحوهی تنظیم این بخشها و نحوهی استفاده از آنها آشنا خواهیم کرد.

مراحل انجام کار به شرح زیر میباشد:

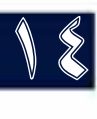

.1 از من��وی Edit دس��تور Prefrences و گزین��ه Disk Scratch را اجرا کرده تا پنجرهي مربوط باز ش��ود؛ )شکل 14-1(

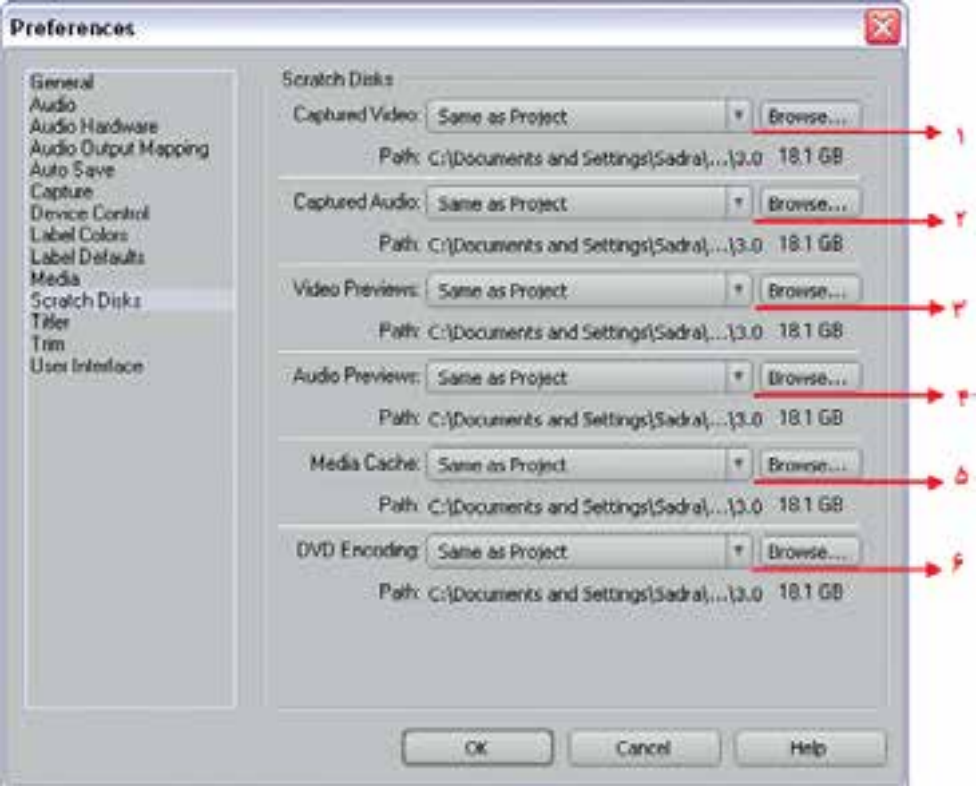

**شکل-14-1 پنجره Disks Scratch و تنظیمات آن**

**1 - محل ذخیرهی ویدیوی دریافتی -2 محل ذخیرهی صدای دریافتی -3 محل ذخیرهی فایلهای مورد استفاده پیش نمایش ویدیویی -4 محل ذخیرهی فایلهای مورد استفاده برای پخشهای صوتی -5 محل ذخیرهی فایلهای موقت صوتی و تصویری -6 محل ذخیرهی فایلهای ایجاد شده برای ساخت DVD**

- .2 در پنجرهی مربوط روی دکمهی Browse کنار گزینهي Video Capture کلیک نمایید تا پنجرهي Browse Folder For باز شود؛ حال میتوانید پوشهي مورد نظر خود را برای ذخیرهی ویدیو انتخاب کرده یا با استفاده از دکمهی Folder New Make یک پوشهی جدید برای ذخیرهی ویدیو ایجاد نمایید. )شکل 14-2(
- **نکته:** توجه داش��ته باش��ید که از گزینهی Capture Audio نیز برای تعیین محل ذخیرهی صدای انتقال داده شده به کامپیوتر استفاده میشود.

18

.3 با زدن دکمهی Ok مسیر مورد نظر برای ذخیرهی ویدیو آماده شده است و میتوانید عمل انتقال ویدیو به کامپیوتر` را انجام دهید.

برای ذخیرهی ویدیوی دیجیتال یا DV هیچ مش��کلی برای انتقال وجود ندارد و براحتی با یک کابل DV می تــوان آن را مســتقیماً به کامپیوتر فرســتاد. اما برای انتقال ویدیوی آنالوگ، نیاز بــه کارت ذخیرهی ویدیو با ورودی آنالوگ میباشد. در ادامه، به بررسی کامل هر یک از موارد فوق خواهیم پرداخت.

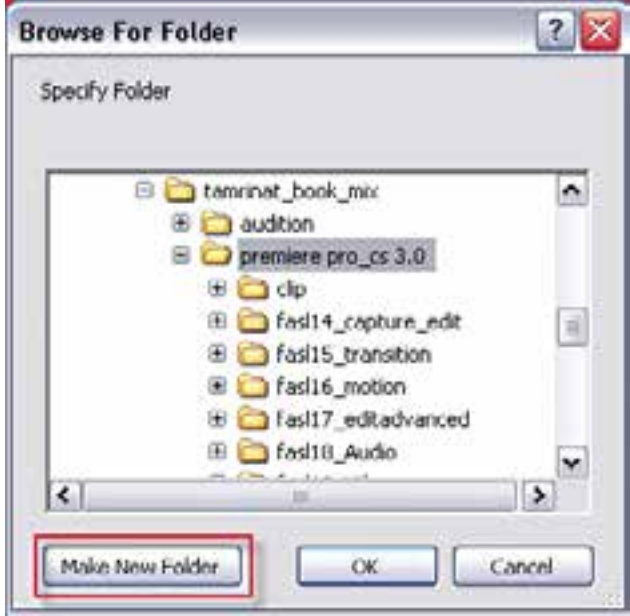

 **شکل -14-2تعیین و ایجاد پوشه برای ذخیرهی فایلهای Capture شده**

برای اینکه از حداکثر کارایی سیستم در هنگام استفاده از Disk Scartch استفاده کنید، در نسبت دادن درایوها به پارتیشنهای هارد دیسک به موارد زیر توجه کنید:

- نام پارتیشنی را انتخاب کنید که Memory Virtual( حافظه مجازی( سیستم عامل روی آن قرار نداشته باشد؛
	- پارتیشنها نباید از درایوهای شبکه باشند، بلکه برای این منظور از درایوهای محلی استفاده کنید؛
		- هارد دیسک سیستم باید از نوع معمولی یا غیر قابل جابجایی باشد؛
	- درایوهایی که Scartch Disk روی آنها قرار گرفته است لازم است مرتباDefragmented شوند؛

**14-3 نحوهی انتقال ویدیوی دیجیتال به کامپیوتر** 

در دوربینه��ای تصويربرداري DV که امروزه در بازار موجود هس��تند؛ فرمت ذخیرهی اطالعات بهصورت دیجیتال و فشرده صورت میگیرد به طوریکه برای عملیات تدوین و ویرایش آماده بوده و میتوانید این فیلمها را بهطور مستقیم به کامپیوتر انتقال دهید.

<sup>1-</sup> Capture

**ذخیره فیلمهای ویدئویی و ویرایش اولیه کلیپها**

14

راحتترین کار برای این منظور اتصال مس��تقیم دوربین با کابل DV به پورت Firewire یا 1394 IEEE کامپیوتر است. این کابلها قادر به انتقال تصاویر بهصورت ورودی و خروجی و همچنین صدا بهصورت استریو، میباشــند. ضمن اینکه افت کیفیت در این کابل ها صفر اســت. البته با کارتهای ذخیرهی DV نیز این کار را میتوان انجام داد که برای این منظور لازم اسـت کارت مورد نظر روی سیسـتم نصب شـده و آماده دریافت ویدیوی دیجیتال باشد.

مراحل انجام کار به شرح زیر میباشد:

.1 اتصال دوربین یا وسیلهي پخش DV با استفاده از کابل DV به پورت 1394 IEEE کامپیوتر؛ .2 از منوی File گزینه Capture را اجرا کرده تا پنجرهی مربوط باز شود؛ )شکل 14-3(

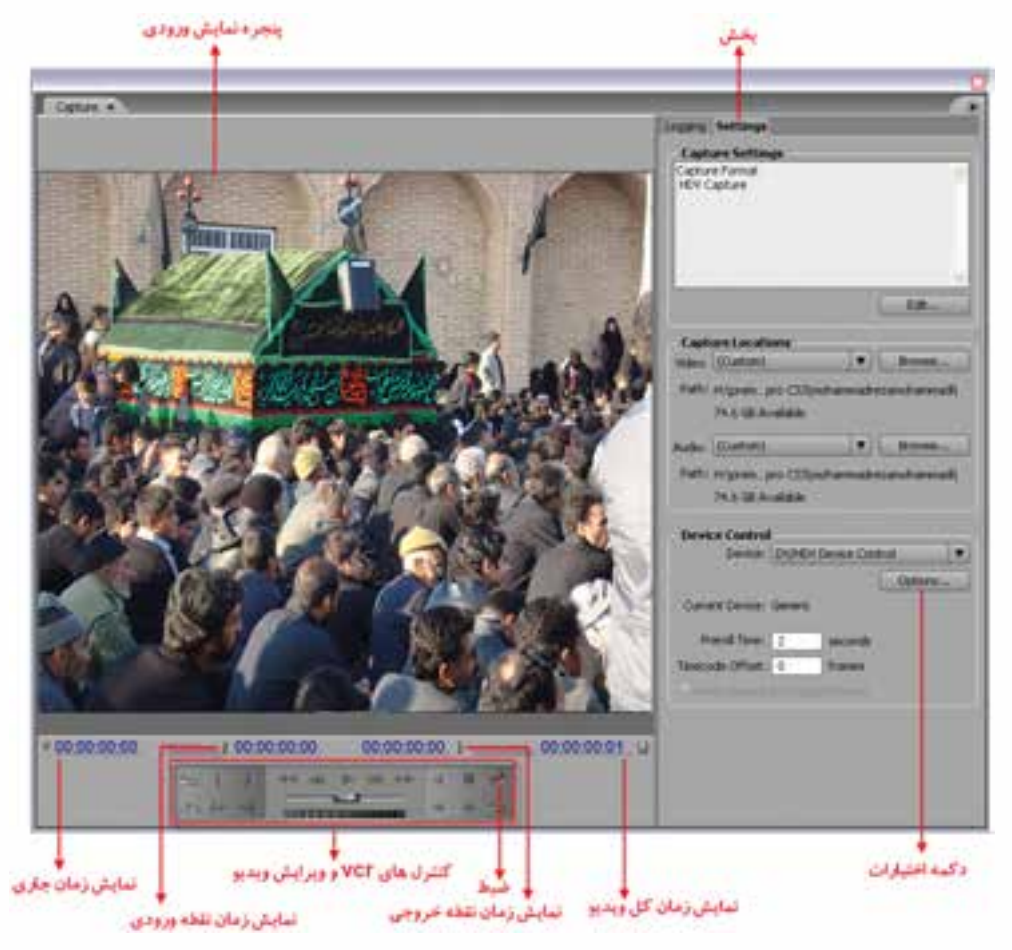

**شکل -14-3 پنجرهی Capture و بخشهای مختلف آن**

.3 از بخش Setting این پنجره، دکمهیOption بخش Control Device را کلیک کرده تا پنجرهي مربوط به آن باز شود؛ )شکل 14-4(

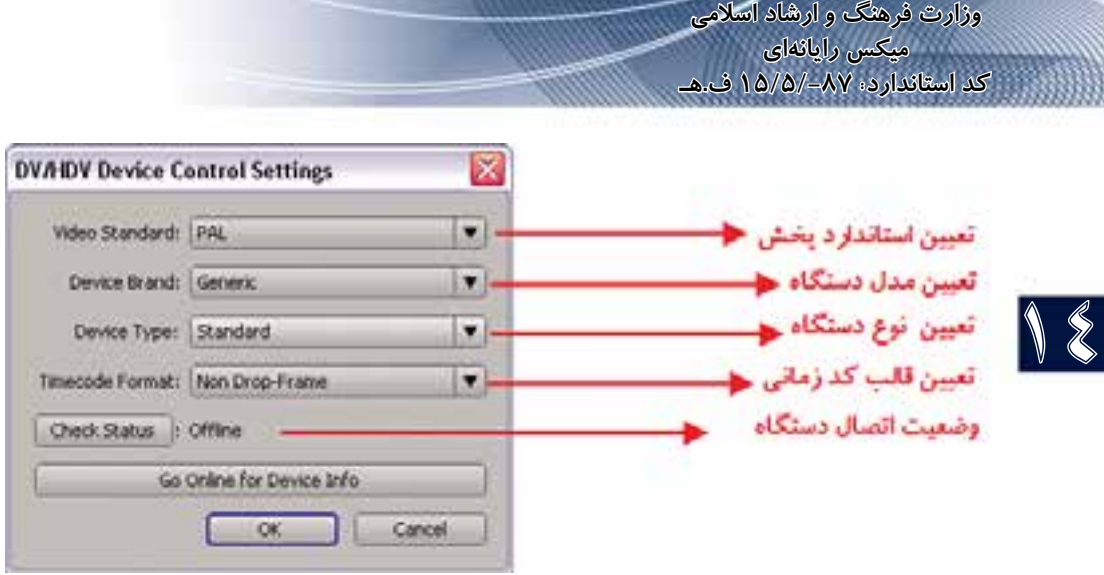

**شکل -14-4 پنجرهی تنظیمات Control Device**

- .4 در داخ��ل پنج��رهی Control Device از بخ��ش Type Device نوع وس��یله DV متصل به کامپیوتر را انتخاب کرده و دکمهی OK را بزنید؛
- .5 با روشــن کردن دوربین یا وســیلهی پخش فیلم DV و زدن دکمهی Play پنجرهی Capture، فیلم مورد نظر را نمایش خواهد داد.
- .6 پس از انتخاب صحنه مورد نظر با زدن دکمهی Record عمل ذخیره و ضبط کلیپ مورد نظر روی کامپیوتر آغاز خواهد شــد. با کلیک مجدد روی این دکمهی عمل ضبط به پایان می رســد که می توانید با دادن نام به کلیپ ضبط شده آنرا روی دیسک سخت کامپیوتر ذخیره نمایید.

 **نکته:** اگر کارت capture با نرمافزار هماهنگ نباشد عملیات capture در Premiere انجام نمیشود.

#### **14-4 نحوهی Capture دستهای**

همیشه Capture تمام یک فیلم گرفته شده برای ویرایش یک روش حرفهای به حساب نمیآید و این امر می تواند وقت زیادی را از تدوینگر در هنگام جداکردن نماهای ضروری و مناسـب بگیرد.به همین دلیل روشــی که پیشــنهاد میشود آن|ست که ابتدا یک لیســت از نماهای مورد نیاز پروژه را تهیه کرده که بهاصطلاح به آن Shot list میگویند، سپس با انجام عملیات capture فقط لیست` offline انها را ایجاد کنید و در نهایت عمل Capture دستهای آنها را انجام دهید. برای این که بیشتر با این روش آشنا شوید، مراحل زیر را انجام دهید: .1 در پنج��رهی Capture به زبانهي Logging رفته و تنظیمات��ی مانند محل ذخیرهی فایلهای Capture، اطلاعاتی در مورد کلیپها شــامل نام نوار ، نام کلیپ ، نام ســکانس و نما و غیره را در این قســمت تنظیم کنید. (شکل ۵–۱۴)

.1 لیستی از فایلهایی که فقط دارای Timecode نقاط ابتدا و انتهای کلیپ مورد نظر بوده و در هنگام Capture دستهای فایل ویدیویی آنها ایجاد میشود.

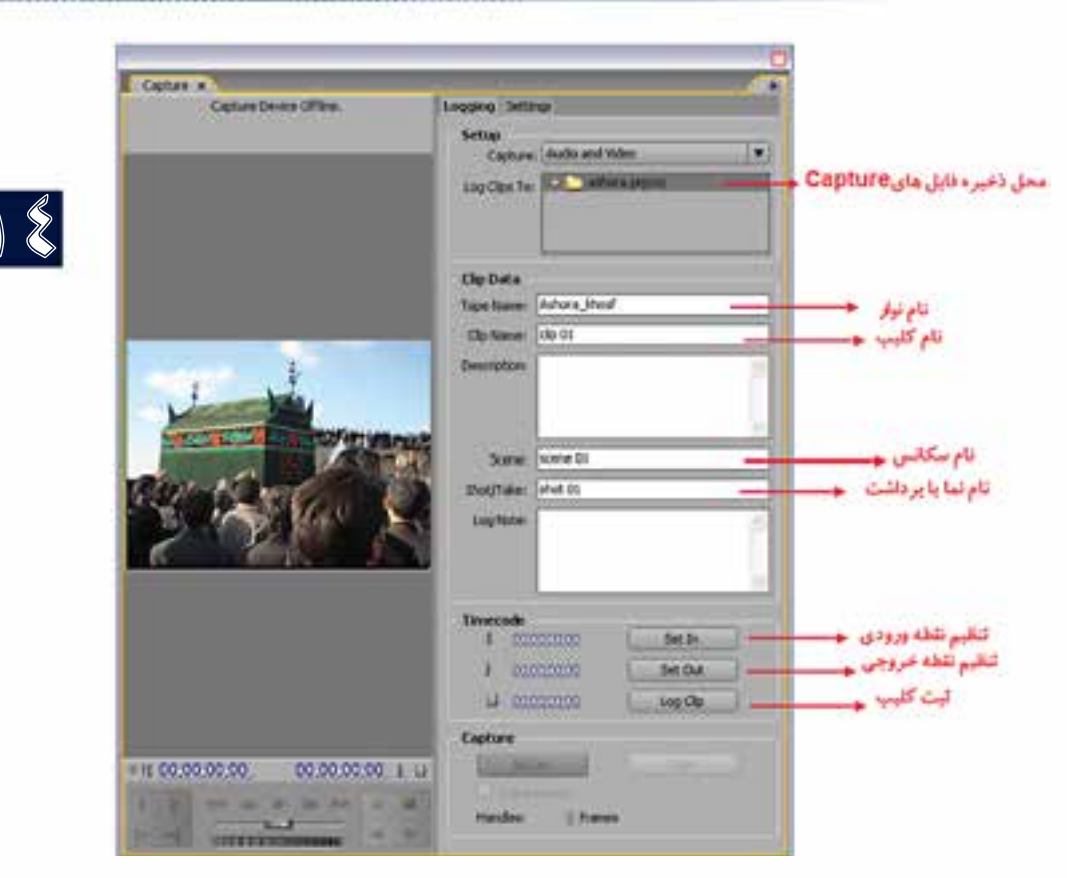

شکل ۵-۱۴ تهیه لیست نماهای ضروری

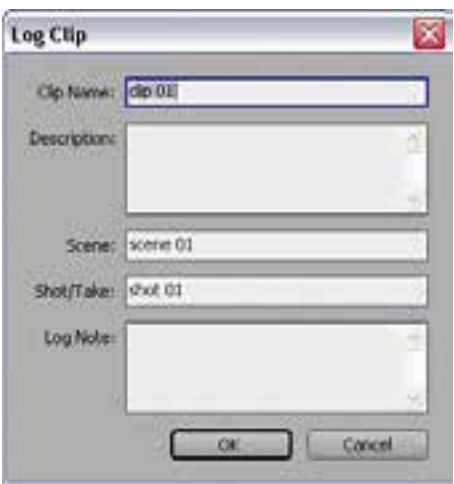

<mark>ذخیره فیلمهای ویدئویی و</mark> ويرايش اوليه كليبها

> ٢. يس از تنظيــم اطلاعــات كليــب، در بخــش Time codë می تےوان بےا کلیے دوی گزینے وی Set in نقطــه ی ورودی، و با کلیک روی Set Out نیز نقطه خروجی هر کلیپ را مشخص کرده سپس با کلیک روی گزینـــهی Log clip آن,را ثبت کنید. در این حالت پنجروی مورد نظر باز شده و مے توانید مشخصات نمای انتخاب شده را تایید نمایید.(شکل ۶–۱۴) همان طور که مشــاهده می کنید یک کلیپ Offline در پنجرهي پروژه با همين نام ايجاد شــده ولی این کلیپ هنوز به طور کامل Capture نشــده و فقط بخش انتخاب شدهای از فیلم مورد نظر است که به دیسک سخت منتقل نشده است.

شکل ۶-۱۴ پنجرهی ثبت کلیپ انتخاب شده

- .3 بخشهای دیگری از فیلم را نیز به همین روش انتخاب کنید سپس در پایان با بستن پنجرهی Capture به پنجرهي اصلی برنامه بر گردید.
- .4 در پنجرهي پروژه، ابتدا فایلهای offline ایجاد شده را انتخاب گروهی کرده، سپس با کلیک راست روی آنها و اجرای گزینهي Capture Batch پنجرهي مربوط به آن باز شده که روی دکمهي Ok کلیک می کنیم. (شکل ۷–۱۴)

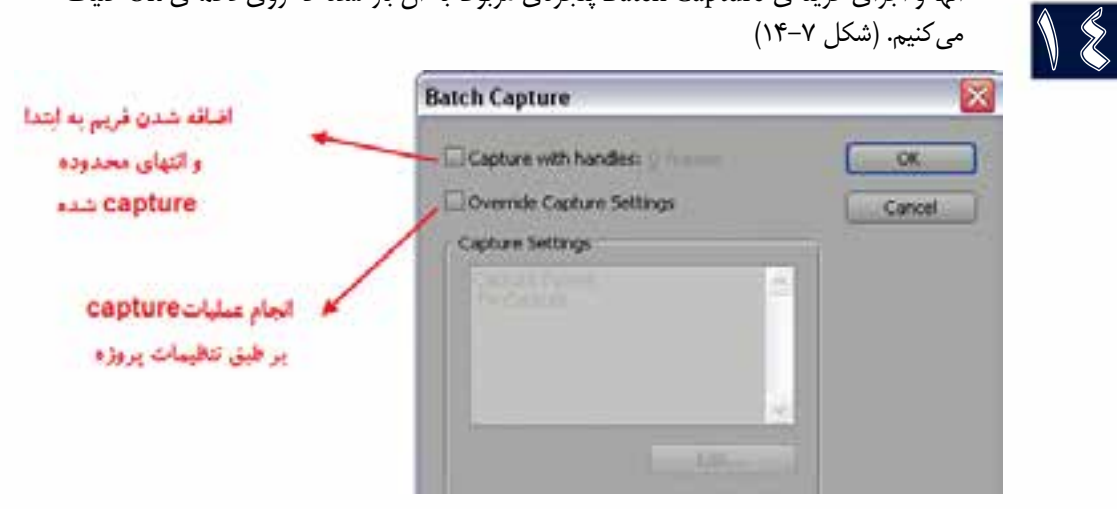

**شکل 14-7 پنجرهی Capture batch**

.5 در پایان پنجرهي Capture باز شده و در صورتی که نوار مورد نظر در پخش کننده باشد عملیات Capture به صورت اتوماتیک در مسیر تعیین شده انجام خواهد شد.

### **14-5 نحوهی انتقال ویدیوی آنالوگ به کامپیوتر**

برای ذخیره و ارســال ویدیوهای آنالوگ ماننــد Hi-8 , VHS , SVHS و یا BETA-SP به کامپیوتر اولین چیزی که مورد نیاز اســت، کارت ذخیره ویدیو اســت که برای این منظور ابتدا لازم اســت سختافزار مورد نظر روی سیســتم نصب شــود به طوری که دارای ورودیهای آنالوگ مورد نیاز برای انتقال ویدیو به کامپیوتر باشد؛ سپس مراحل زیر را انجام دهید.

- .1 وسیلهي پخش ویدیوی آنالوگ یا دوربین را روشن کرده و حالت VTR/VCR را فعال کنید؛
	- .2 از منوی File گزینه Capture را اجرا کرده تا پنجرهي مربوط باز شود؛
- .3 از بخ��ش Setting این پنج��ره، دکمهی Options در بخش Control Device را انتخاب کرده )ش��کل 14-13( تا پنجرهي مربوط به آن باز شود و سپس از بخش Type Device آنرا با کارت ذخیرهی ویدیوی سیستم تنظیم کرده، و بر روی دکمه Ok کلیک کنید؛
	- .4 حال با زدن دکمهی Play میبایستی در پنجرهي Capture ویدیوی مورد نظر نمایش داده شود؛
- .5 پ��س از انتخ��اب صحنههای مورد نیاز خود از کلیپ پخش ش��ده روی دکمهي Record برای ضبط کلیک ک��رده و در پای��ان ضبط با کلیک روی همین دکمهی ی��ا زدن کلید ESC عملیات ضبط را خاتمه داده و نام کلیپ را در پنجرهي باز شده وارد نمایید.

14

#### **14-6 نحوهی ذخیرهی و انتقال ویدیو توسط سایر برنامهها**

ممکن اســت با این مشــکل مواجه شوید که برنامهی Premiere Pro قادر به شناسایی دوربین یا وسیلهی پخش ویدیویی متصل به کامپیوتر نباشــد؛ در این حالت، یکی از روشها این اســت که از یک کارت ذخیرهی ویدیویی اس��تفاده کنید که بتواند Premiere خود را با آن انطباق داده و آنرا شناس��ایی نماید؛ اما عالوه بر این روش، راه حل ســادهتری نیز وجود دارد و از برنامه و نرمافزارهای دیگری (مثلا Movie Maker) که قادر به شناسایی سختافزار پخش فیلم شما هستند استفاده نمایید. در این حالت میتوانید با برنامههای دیگر، ویدیو را به کامپیوتر انتقال داده و سپس آنرا برای تدوین به پنجرهي Project در Premiere وارد نمایید.

**نکته:** توجه داشته باشید که عالوه بر کارتهای ویدیویی، امروزه بسیاری از دوربینهای تصوير برداري Dv دارای سختافزارها و نرمافزارهای اختصاصی هستند که شرکت سازنده دوربین، آنرا در هنگام خرید دوربین در اختیار شما قرار میدهد که میتوانید با استفاده از آنها عمل Capturing را انجام دهید.

### **14-7 آمادهسازی محیط کار**

براي اينكه به راحتي در محيط Permiere بتوانيد به انجام علميات پرداخته و هر چه بيشتر و بهتر از محيط نرمافزار تدوين خود اســتفاده نماييد، لازم اســت محيط كاري برنامه را ســازمان دهي کنيد؛ اما به اين نکته نيز توجه داشته باشيد كه شيوههاي ويرايش متفاوت مي تواند محيطهاي كاري متفاوتي را در برنامه ايجاد نمايد، به همين دلیل Pro Permiere چهار محيط كاري پيش فرض را فراهم كرده كه از منوي Window و زير منوي Workspace قابل دسترس��ي هس��تند؛ در اين ميان، گزينهی Editing محيط پيش فرض برنامه و گزينههاي Color Correction , Audio ، Effect مي توانند با توجه به نياز اختصاصي كاربر پنجرههاي مورد نظر را باز

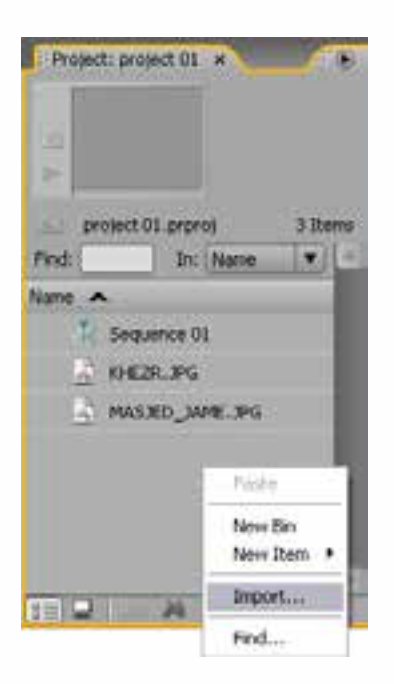

ارائـه نمائيد؛ به عنوان مثال، در محيط كاري Color Correction ي��ك مانيتور مرجع )Refrence (بهصورت ي��ك پنجرهي جديد به پنجرهي مانيتور اضافه مي شود. با توجه به اينکه در اين قسمت به بررسی عملیات ویرایشی در Pro Premiere خواهیم پرداخت، شما میتوانیــد از Workspace پیش فــرض برنامه یعنی محیط کاری Editing استفاده نمایید.

### **14-8 نحوهی وارد کردن فایلها به پنجرهي Project**

پنجرهی پروژه، محل نگهداری موقت رسانههای خام صوتی و تصویری است که تدوینگر فیلم میتواند با توجه به نیاز خود این از عناصر رسانهای را در خط تدوین خود مورد استفاده قرار دهد. برای آشنایی هر چه بیشتر شما با پنجرهی پروژه و نحوهی استفاده از آن به بررسی کاربردهاي اختصاصی آن میپردازیم.

**شکل -14-8 نحوهی اضافه کردن فایل به پنجرهی Project**

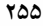

18

مراحل انجام کار به شرح زیر میباشد: .1 کلیک راست در فضای خالی داخل پنجرهی Project؛ .2 اجرای گزینه Import ؛ )شکل 14-8( .3 انتخاب فایل یا فایلها و اجرای دکمهی Open؛ همچنین با استفاده از دکمهی Folder Import در پنجرهي Open میتوان یک پوشه با محتویات آن را به داخل پنجرهی Project بارگذاری کرد. نوع فایلهایی که میتوان به پنجرهی Project برنامه Import نمود، میتوانند فایلهای ویدیویی، صوتی،

تصویری یا فایل های پروژه ایجاد شــده توســط خود Premiere در نسخههای قبلی باشند. درجدول ۱۴-۱۴ به انواع فایلهای رسانهای اشاره شده است.

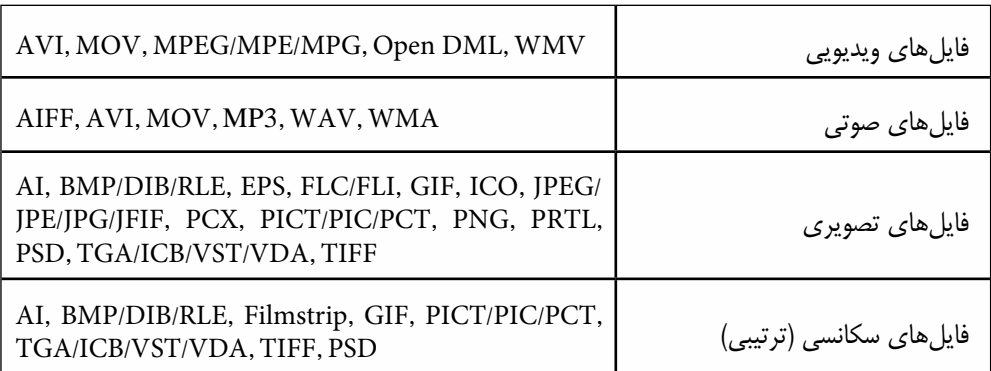

جدول 14-1 فرمت فایلهای صوتی و تصویری

#### **14-9 نحوهی سازماندهی فایلها در پنجرهی Project**

از آنجاییکه در پنجرهی project، فایلهای مختلفی اعم از ویدیویی، صوتی، تصویری و فایلهای پروژه قرار داده میشود برای سازماندهی و استفاده بهینهتر از فضای موجود میتوان برای هر یک از انواع فوق یک پوشــه ایجاد کرد که برای این منظور شــرکت Adobeاز یک مجموعه از پوشههای مجازی به نام Bin استفاده می کند و شــما میتوانید با تغییر نام آنها پوشــههای دلخواه خود را ایجاد نمایید و سپس فایلهای مربوط به هر پوشه را به داخل آن انتقال دهید. به عنوان مثال، میتوانید براي سازماندهی فایلهای ویدیویی از پوشه Video و برای فایلهای صوتی نیز از پوشه Audio و برای تصاویر از پوشه Images استفاده نمایید. )شکل 14-9( مراحل انجام کار به شرح زیر میباشد:

- .1 کلیک راست روی فضای خالی پنجره و اجرای گزینه Bin New یا کلیک روی آیکن پوشه )Bin )از پایین پنجره )+/Ctrl)؛
	- 2. تعیین نام مناسب برای پوشهي مورد نظر متناسب با محتویات؛
		- .3 درگ کردن فایلها به پوشهي مربوط.

**ذخیره فیلمهای ویدئویی و ویرایش اولیه کلیپها**

14

#### **14-10 قرار دادن کلیپها در TimeLine**

پس از اینکه فایلهای صوتی و تصویری مختلف را به پنجرهی Project منتقل کردید، نوبت آن است که آنها را در خط تدوین پنجرهی خط تدوین قرار داده و به انجام عملیات روی آنها بپردازیم. برای انتقال مس��تقیم کلیپها از پنجرهی Project به نوار زمانی، آنها را در پنجرهی Project انتخاب کرده و سپس به پنجرهی خط تدوین درگ مینماییم.

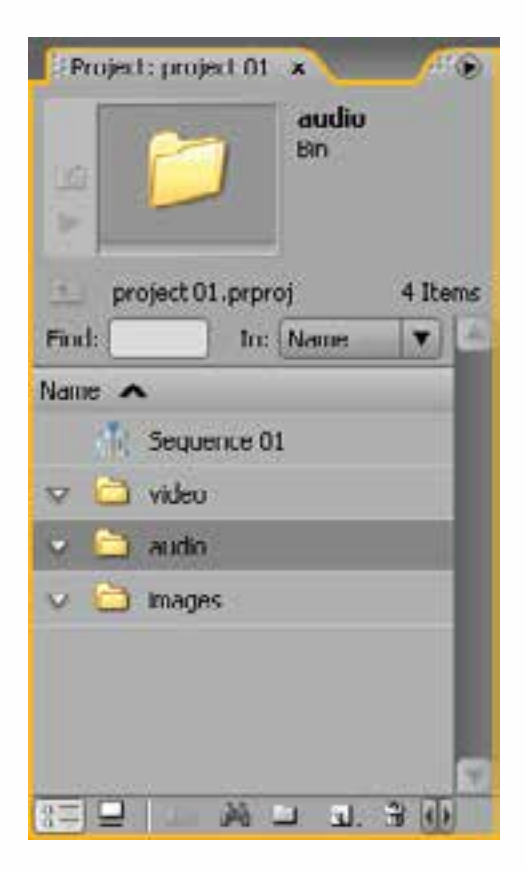

**-14-9 نحوهی سازماندهی فایلها در پنجرهProject**

### **14-11 انتقال کلیپ از پنجره Project به پنجره Monitor**

برای نمایش و ویرایش کلیپ یا مجموعهای از کلیپها و یا حتی جداسازی بخشهای خاصی از یک کلیپ در یــک ســکانس، آنها را در بخش Source پنجرهی صفحه نمایش بــاز می کنیم. همانطور که در بالای این پنجرهی مشــاهده می کنید یک منوی باز شــونده وجود دارد که با کلیک روی آن لیســتی از کلیپهای باز شده موجود را نمایش میدهد.در این منو نام سکانسها و نام کلیپهای موجود در آنها به همراه دستورات Close و All Close نمایش داده میشوند. )شكل 14-10(

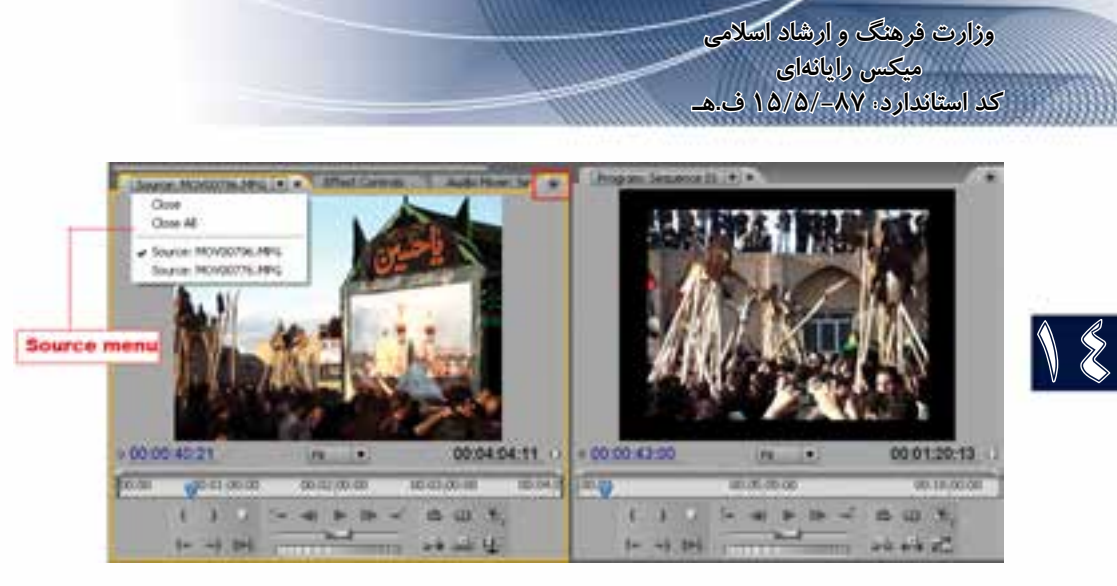

**شکل -14-10 پنجرهی Source و منوی بازشو آن**

بهط��ور کلی روشهای مختلفی برای باز کردن کلیپه��ا در بخش Source پنجرهی صفحه نمایش وجود دارد که به بررسی آنها میپردازیم:

- .1 دابل کلیک روی کلیپ در پنجرهی Project یا خط تدوین که در این حالت کلیپ مورد نظر باز شده و نام آن به بخش Source اضافه میشود؛
- .2 درگ کردن چند کلیپ یا محتویات داخل یک پوش��ه در پنجرهی Project به داخل بخش Source که در این حالت، کلیپها به منوی Source اضافه شده و آخرین کلیپ انتخاب شده در menu Souece نمایش داده میشود؛
- .3 انتخ��اب یک یا چند کلیپ در پنجرهی Project و اجرای دس��تور Monitor Source In Open با کلیک راست.

#### **14-12 نمایش کلیپها در مانیتورها**

از آنجاییکه تدوینگران حرفهای، بیشتر در هنگام انجام عملیات تدوینی از کلیدهای میانبر و سریع صفحه کلید استفاده میکنند، ما در ادامه، شما را با این کلیدهای کاربردی آشنا میکنیم. پس از دابل کلیک روی فایل و ب��از ش��دن در پنجرهی Source با کلی��د Space فیلم مورد نظر Play یا Pause میش��ود. در پایین دکمهی Shuttle قرار گرفته که اگر Shuttle را به سمت راست درگ کنیم، به جلو و اگر به سمت چپ درگ کنیم، فیلم به عقب بر میگردد. ســرعت جلو و عقب رفتن با میزان جابجایی از وســط تغییر میکند و در حالیکه دکمهی وسط است فیلم Pause خواهد شد. )شکل 14-11(

زیر دکمهی Shuttle نیز دکمهي دیگری به نام Jog قرار گرفته اس��ت که میتوان توس��ط آن فریمها را با س��رعت کم به جلو و عقب برد که تدوینگران از این کلید برای پیدا کردن یک فریم خاص اس��تفاده میکنند. ً توجه داش��ته باش��ید که این دو کلید دقیقا همان دو کلید Shuttle و Jog میزهای تدوین قدیمی هس��تند. برای رفتن تک فریم به جلو از دکمهی Frame Forward استفاده می شود.

اگر از کلید اســکرول ماوس استفاده کنید، مانند دکمهی Jog عمل میکند و با اسکرول به سمت بالا، فیلم به جلو و اسکرول به سمت پایین، به عقب میرود. <mark>ذخیره فیلمهای ویدئویی و</mark> ويرايش اوليه كليپها

جدول ۲-۱۴

| کليد های ميانبر جهت پخش کليپ ها در پنجره مانيتور                                                        |                           |                       |
|----------------------------------------------------------------------------------------------------|---------------------------|-----------------------|
| توضيحات                                                                                                 | كاربرد                    | كليد ميانبر           |
|                                                                                                    | پخش تک فريم فيلم به جلو   | کلید جهت نما سمت راست |
|                                                                                                    | پخش تک فریم فیلم به عقب   | کلید جهت نما سمت چپ   |
| منظور از Cti هد پخش فیلم میباشد که<br>زمان جاری فیلم را تعیین می کند                                    | انتقال Cti به ابتدای کلیپ | Home                  |
|                                                                                                    | انتقال Cti به انتهای کلیپ | End                   |
|                                                                                                    | توقف فيلم (Stop)          | K                     |
| بــا چند بــاز زدن كليد L ســرعت پخش<br>افزایش می یابد                                                  | پخش فیلم (Play)           | L                     |
| بــا چند بــاز زدن كليد J ســرعت پخش<br>معکوس افزایش می یابد                                            | پخش معکوس                 |                       |
| با پایین نگه داشــتن کلیــد Shift و زدن<br>مجدد كليد L سرعت فيلم بتدريج افزايش<br>می یابد               | يخش أهسته فيلم            | $Shift + L$           |
| با پایین نگه داشــتن کلیــد Shift و زدن<br>مجــدد كليــد J ســرعت معكــوس فيلم<br>بتدريج افزايش مي يابد | پخش معكوس أهسته           | $Shift + J$           |

همان طور که در پنجرهی شـکل ۸-۱۴ مشـاهده میکنید، زمان نمایش داده شـده در سمت چپ و پایین پنجرهی Source نشــاندهنده زمان جاری و زمان نمایش داده شــده در سمت راست، نشاندهنده طول کلیپ مورد نظر اسـت. همان طور که مشـاهده می کنید اگر CTI' را به جلو حرکت دهید، زمان نمایش داده شــده در سمت چپ نیز تغییر می کند.

<sup>1.</sup> Current Time Indicator

18

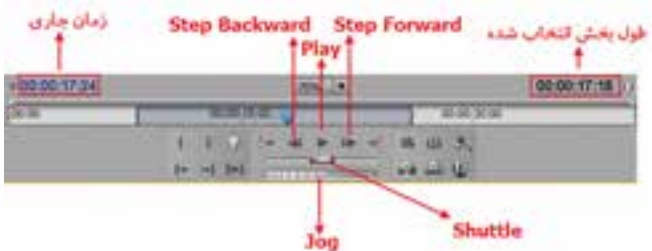

**شکل 14-11 تنظیمات زمانی**

#### **14-12-1 تنظیمات زمانی در مانیتورها**

اگر بخواهید جزئیات بیشــتری را در Time Ruler ببینید، کافی اســت نوار بالای خط کش را درگ کرده و دو ســر آن را به هم نزدیک کنید؛ در این حالت مقیاس خط کش تغییر میکند. شــما با همین روش میتوانید با حداکثر بزرگ نمایی مقیاس خطکش را تک فریم کنید. برای اینکه بتوانید تمام خط کش زمان را ببینید، کافی است نوار را به اندازه پهنای پنجره تغییر دهید.

بهصــورت دســتی نیز میتوان با وارد کــردن زمان به فریم یا زمان دلخواه انتقــال داد؛ برای این منظور در بخش زمان جاری (سـمت چپ پنجرهی مانیتور) کلیک کرده و زمان مورد نظر خود را وارد کرده وکلید Enter را بفشارید. )شکل 14-11(

البته توجه داشــته باشــید که اگر بخواهید از زمان جاری به میزان مشــخصی جلو یا عقب بروید، باید زمان را نســبی وارد کنید؛ برای این منظور کافی اسـت که از علامتهای + و – در کنار عدد مورد نظر استفاده کنید؛ به عنوان مثال، فرض کنید میخواهیم از زمان جاری 20 فریم جلوتر برویم؛ بنابراین، کافی اس��ت که در بخش زمان +20 و اگر بخواهیم به عقب برویم نیز از -20 استفاده کنیم.

البته در پنجرهی مانیتور با استفاده از بخش Zoom زیر تصویر میتوان بزرگنمایی تصویر را افزایش داده و سپس با دکمههای اسکرول روی پنجره، تصویر را جابجا کرد.

### **14-13 نشانگذاری روی پالنها**

نمایش کلیپها در پنجرهی Source مانیتور، در حقیقت اولین گام از فرایند یا ویرایش اولیه (Rough Cut) محســوب می شود. در مرحله بعد نوبت به علامتگذاری فریمها و قسمتهای مهم در کلیپ می رسد. برای این منظور، مراحل زیر را انجام دهید:

- .1 کلیپ مورد نظر را با دابل کلیک روی نام آن در پنجرهی مانیتور بخش Source باز کنید؛
- .2 کلیپ مورد نظر را در پنجرهی مانیتور پخش کنید و با رسیدن Cti به محل مورد نظر آن را متوقف کنید؛
- .3 ب��رای ایج��اد عالمت به من��وی Marker بروید؛ س��پس میتوانی��د از میان عالم��ت گذاریهای موجود Unnumbered (غیر عددی) وOther Numbered(عددی) را انتخاب کنید. برای شــروع، گزینه Other Numbered را انتخاب کنید؛
- 4. در عالمت گذاریهای عددی، همانطور که مش��اهده میکنید، عدد پیش فرض صفر است که در پنجرهی باز شده آنرا تایید کنید؛
- .5 با جابجا کردن Cti در پنجرهی مانیتور مشاهده خواهید کرد که یک عالمت )Marker )ایجاد شده است؛
- ۶. برای ایجاد علامت بعدی مجدداً Cti را به محل دلخواه برده و از منوی Marker گزینهیNext Available Numberer ,ا اجرا می کنیم؛ به دلیل اینکه اولین علامت با صفر شروع شده بعدی یک خواهد بود.
- ۷. پس از انتقال کلیپها به خط تدوین مشــاهده خواهید کرد که علامتها با شــمارههای اختصاص داده شده به آنها در حال نمایش است.
- **نکتـه:** بـرای رفتن Cti به علامت مورد نظر روی دکمههای Go To Next Marker و Go To Previouse Marker کلیک کنید.
- نكتـه: بـراي علامتگـذاري غيـر عـددي از دكمـهي Set Unnumbered Marker يـا از علامـت \* استفاده كنىد.

بـه عنــوان مثال، در علامت گــذاري كليپهاي صوتــي مي¤وان ابتــدا ضرب آهنگهــا را علامت گذاري کــرده و ســپس در هنگام انجام عملیات ویرایشــی در Timeline از این علائم بــرای همزمانی صدا و تصویر استفاده کر د.

**نکتـه:** در زیــر منــوی Marker از دســتور Set Encore Marker بــرای علامت *گــذ*اری پــروژه به منظور اســتفاده در دیســک&ای DVD دارای منو اســتفاده می شــودکه در ادامه، بهطور کامل به بررسی آنها خواهیم پرداخت.

### ۱۴-۱۴ برش کلیپها و انتقال آن به خط تدوین

در این روش، چون هدف اصلی آن|ست که بخشی خاصی از کلیپ مورد نظر به پنجرهی خط تدوین منتقل شود، ابتدا کلیپ را به پنجرهی Source منتقل کرده و سپس با جداسازی بخش مورد نظر آن را به پنجرهی خط تدوين انتقال دهيد. به اين عمل برش كليپ (Trim) گفته مى شود.

مراحل انجام کار به شرح زیر می باشد:

- ۰۱. دابــل کلیــک روی کلیپ مورد نظر در پنجرهی Project یا درگ کــردن فایل به بخش Sourceپنجرهی مانىتور؛
- ۲. جداسازی بخشی از کلیپ نمایش داده شده که برای این منظور دکمهی Playپنجره رااجرا کرده و سپس در نقطهی دلخواه مبدأ دكمه ي } يا تنظيم نقطه ي ورودي (Set In Point(I) و در نقطه ي دلخواه مقصد دكمه ي { يا تنظيم نقطهى خروجي(SetOutPoint(O))راكليك مى نماييم؛دراين حالت قسمت هاى قبل وبعداز محدودهى موردنظر (شکل ۱۲–۱۴) حذف شده و قسمت میانی به عنوان قسمت برش خورده قابل استفاده است.

عــلاوه بــر این روش، با کلیدهای میانبر I و O نیز میتـوان نقطهی ورودی و خروجی کلیپ را تعیین کرد؛ ضمن اینکه با درگ کردن آکولادهای موجود در Time code بالای بخش دکمهها نیز می¤وان محدوده مورد نظر از کلیپ را جداسازی نمود.

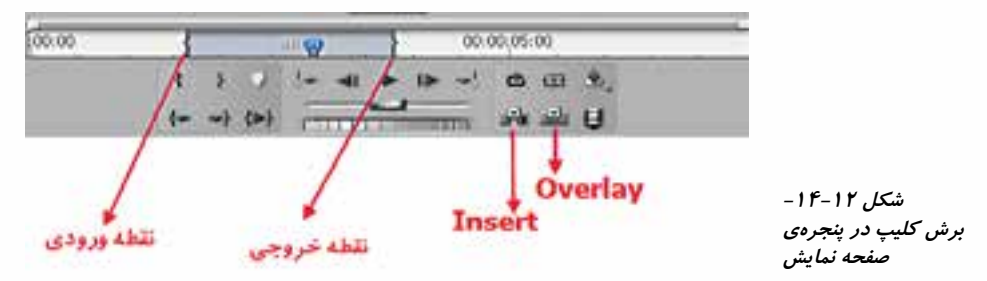

18

- .3 با درگ کردن فایل از بخش View Source پنجرهی صفحه نمایش يا زدن دکمهی Insert یا Overlay، آنرا به پنجرهی خط تدوین منتقل مینماییم.
- **نکته:** با پایین نگه داش��تن کلید Alt و کلیک روی دکمهی {یا دکمهی } میتوان نقاط ورودی یا خروجی را پاک کرد.البته برای پاک کردن همزمان نقاط ورودی و خروجی میتوانید از کلید G صفحه کلید نیز استفاده کنید.

### **14-15 ویرایش کلیپها در پنجره Source و Timeline**

یک کلیپ دلخواه را در پنجرهی Source باز کرده و چند بخش از آن را انتخاب کنید و سپس به Timeline انتقال دهید. همانطور که میدانید، امکان ویرایش کلیپ و تغییر طول آنها در پنجرهی Timeline با اس��تفاده از درگ کردن دستگیرههای ابتدا و انتهای آنها وجود دارد؛ اما در Premiere میتوان در پنجرهی Source نیز همین عمل را انجام داد. برای این منظور، روی کلیپ در پنجرهی Timeline دابل کلیک کرده تا در پنجرهی Source باز شود. حال اگر در پنجرهی Source نقاط ابتدا و انتهای آن را تغییر دهید، مشاهده خواهید کرد که این تغییرات در Timeline نیز اتفاق میافتد.

#### **14-16 کاربرد دکمه Insert و Overlay**

پس از اینکه در پنجرهی Source بخشی از کلیپ مورد نظر را انتخاب نمودید، اگر از دکمهی Insert برای انتقال کلیپ به خط تدوین اســتفاده کنید، عمل درج صورت میگیرد؛ یعنی اگر در شــیار ویدیویی مقصد کلیپ دیگری وجود داشته باشد، از محلی که Cti یا خط ویرایش قرار گرفته، کلیپ به دو قسمت تقسیم شده و کلیپ جدید در بین این دو قسمت قرار خواهد گرفت. (شکل ۱۳-۱۴)

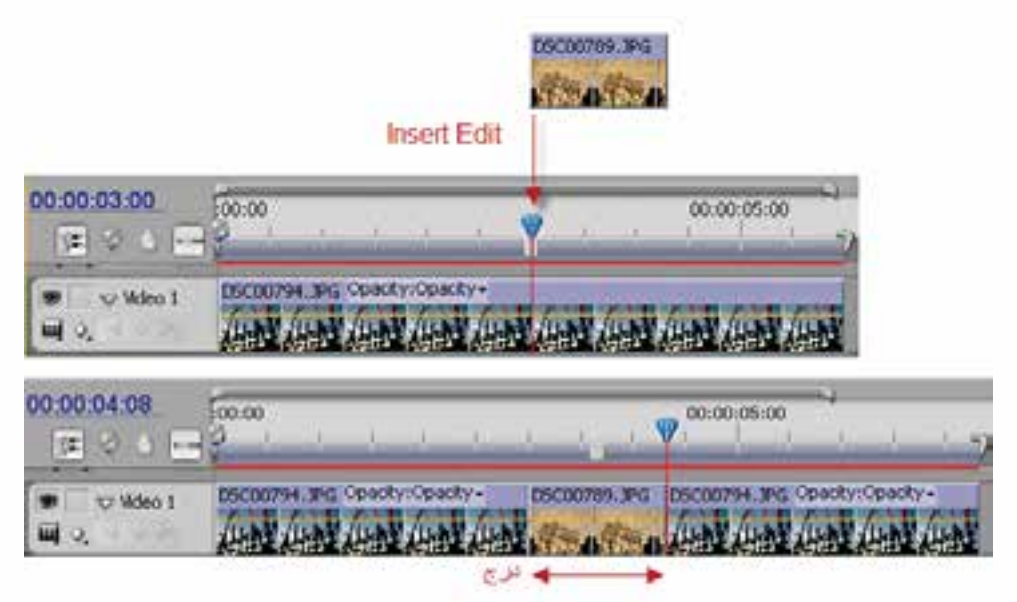

**شکل 14-13 نحوهی درج یک کلیپ**

ولی اگر بجای دکمهی Insert از دکمهی Overlay استفاده نمایید و در شیار ویدیویی مقصد کلیپی وجود داشــته باشد، عمل همپوشانی صورت میگیرد (شــکل1۱-۱۴)؛ یعنی کلیپ جدید از محل خط ویرایشی به بعد روی کلیپ مقصد در شیار ویدیویی مورد نظر قرار خواهد گرفت.

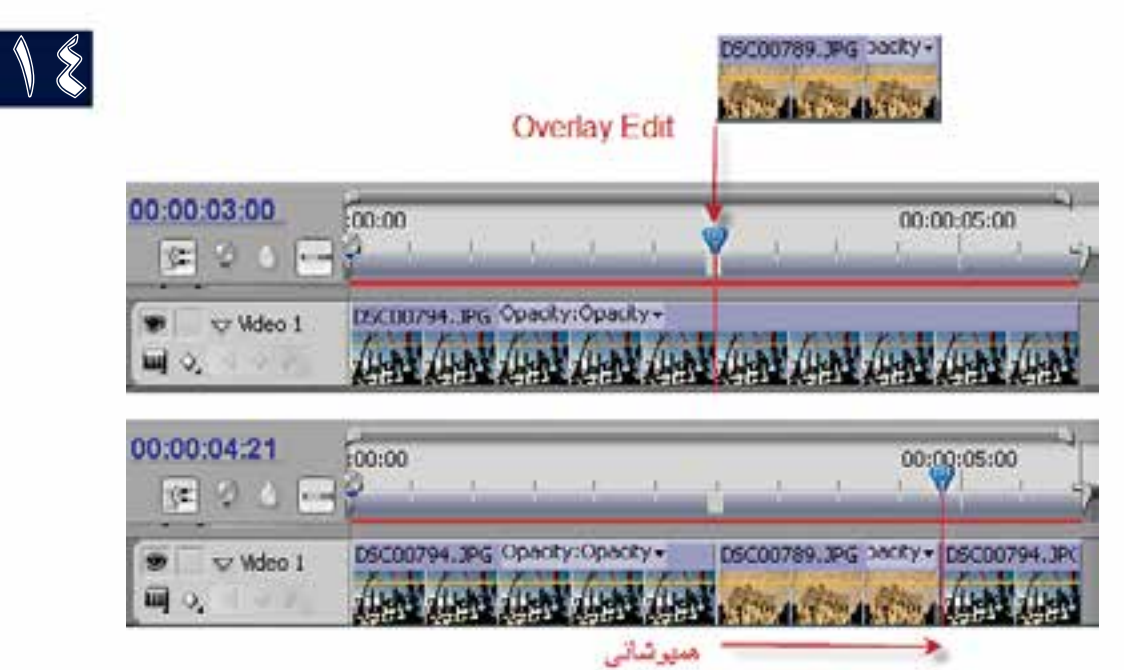

**شکل -14-14نحوهی همپوشانی یک کلیپ**

از پنجرهی Project نیز میتوان بهطور مس��تقیم یک کلیپ را با درگ کردن روی کلیپ دیگر در پنجرهی خط تدوین قرار دارد که با این عمل Overlay یا همپوشــانی صورت میگیرد؛ ضمن اینکه اگر در هنگام درگ کردن کلید Ctrl را پایین نگه دارید، عمل درج یا Insert صورت خواهد گرفت.

**تمرین:** عملیات Insert وOverlay را با روش فوق این بار به جای درگ کردن به شیار ویدیویی حاوی کلیپ، روی شیار خالی باالیی آن قرار دهید و نتیجهی کار را با هم مقایسه نمایید.

#### **14-17 جداسازی صدا از تصویر و انتقال به نوار زمانی**

در این روش، پس از انتقال یک کلیپ صوتی و تصویری به بخش Source پنجرهی صفحه نمایش، امکان جداسازی صدا از تصویر فراهم شده است که از پايین پنجره با کلیک روی دکمهی Audio Take Toggle Video And امکان تفکیک صدا و تصویر فراهم میشود.

برای این منظور یکی از روشهای زیر را انجام میدهیم:

.1 ب��ا انتخاب دکم��هی Button Audio Take و با درگ کردن کلیپ از بخش Source به خط تدوین، فقط صدای آن در شیار صوتی مقصد قرار میگیرد؛

18

- .2 با انتخاب دکمهی Button Video Take و درگ کردن فایل از بخش Source به خط تدوین، فقط ویدیویی بدون صدا در شیار ویدیو قرار میگیرد؛
- .3 ب��ا انتخاب دکمهی Video And Audio Take و درگ ک��ردن آن از بخش View Source به خط تدوین، هم ویدیو و هم صدا در شیارهای ویدیویی و صدا قرار میگیرند. توجه داشــته باشــید که با اجرای دکمهی Close از Source Menu کلیپ جاری و با اجرای Close All

تمامی کلیپهای مورد نظر بسته خواهند شد.

### **14-18 ارتباط صدا و تصویر در پنجرهی خط تدوین**

در هنگام انتقال یک کلیپ صوتی تصویری به پنجرهی خط تدوین، همانطورکه میدانید، بخش ویدیویی آن در شیار ویدیو و بخش صوتی آن در شیار صدا قرار میگیرد. اگر در این حالت به نام کلیپ مورد نظر در شیار ویدیویی و صوتی دقت نمايید، میبینید که دارای یک عالمت زیرخط و مشخصه صدا )A )و تصویر )V )هستند. این عالمت به معنای ارتباط صدا و تصویر است )شکل 14-15(؛ بدین معنی که هر گونه تغییر، جابجایی، حذف ی��ا گلچین بخش ویدیویی، صدا را نیز تحت تأثیر قرار میدهد. حال اگر بخواهید روی هریک بهطور جداگانه یا مستقل به انجام عملیات بپردازید، الزم است ارتباط بین آنها را از بین ببرید.

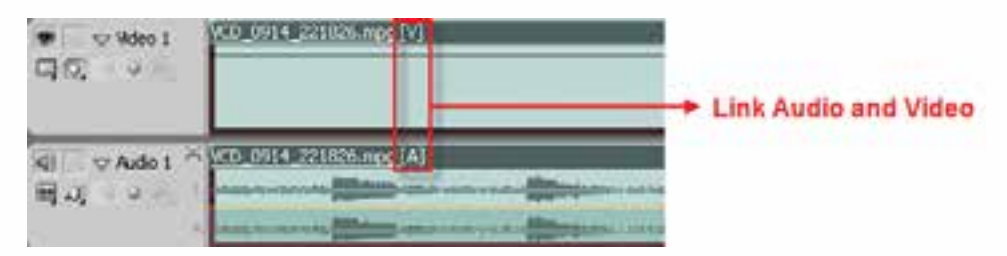

**شکل 14-15 ارتباط بین صدا وتصویر**

مراحل انجام کار به شرح زیر میباشد: 1. کلیک راست روی کلیپ صوتی و تصویری مورد نظر؛ .2 اجرای دستورVideo And Audio Unlink از منوی ظاهر شده؛ 3. کلیک در جایی از سکانس غیر از کلیپ صوتی و تصویری مرتبط به هم؛ گاهــی اوقــات نیز عکس حالت فوق را انجام میدهیم یعنی بین یک کلیپ تصویری و صوتی ارتباط برقرار میکنیم. برای این منظور ابتدا هر دو کلیپ را انتخاب کرده )کلیک روی کلیپ اول و Click+Shift روی کلیپ دوم) و ســپس با کلیک راســت و اجرای دســتور Link Audio And Video پیوند مجدد بین کلیپ صوتی و

### **14-19 آشنايی با جعبه ابزار برنامه**

تصویری انتخاب شده برقرار خواهد شد.

یکی از مهمترین و پرکاربردترین ابزارهای موجود در جعبه ابزار برنامه را می توان ابزارهای انتخاب دانســت که شامل دو ابزار Selection و Select Track است. )شکل14-16(

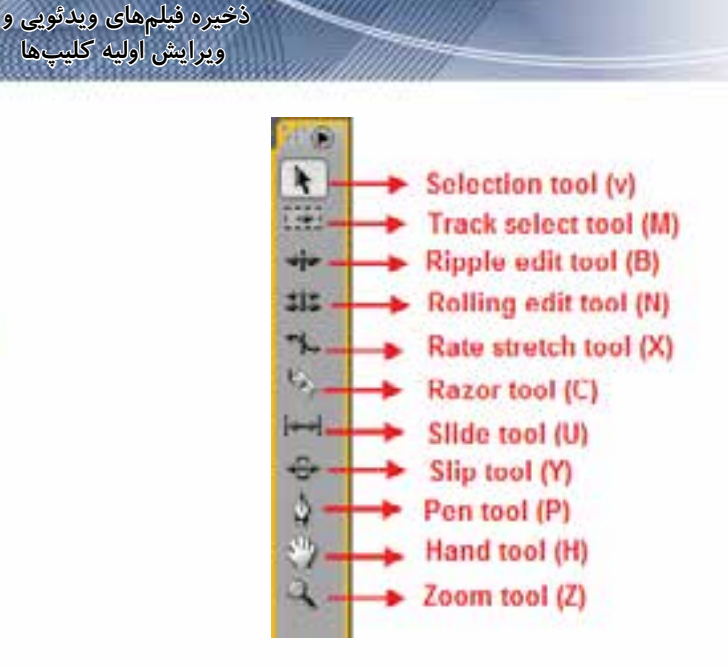

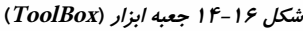

## **14-19-1 ابزار انتخاب Selection**

بــا اســتفاده از این ابزار می تــوان کلیپها را بهصورت جداگانــه یا گروهی انتخاب کــرد؛ ضمن اینکه ابزار Selection را اگــر بــه ابتدا یا انتهای یک کلیپ انتقال دهید، به شــکل براکــت د<mark>-</mark> و - المده و میتوان با درگکردن، طول کلیپ مورد نظر را تغییر داد.

مراحل انجام کار به شرح زیر میباشد:

- .1 برای انتخاب یک کلیپ با استفاده از ابزار Selection در پنجرهی خط تدوین، روی آن کلیک میکنید؛
- .2 برای انتخاب چند کلیپ در پنجرهی خط تدوین با استفاده از ابزار Selection از Click+Shift استفاده کنید. برای اضافه یا کمکردن تعدادی از کلیپها در یک انتخاب گروهی از Drag + Shift اطراف کلیپهای مورد نظر با استفاده از ابزار Selection استفاده میشود؛ به طوریکه اگر کلیپها در حالت انتخاب باشند، از حالت انتخاب خارج شده و در غیر این صورت، به محدودهي انتخاب اضافه خواهند شد؛
- .3 ب��رای انتخ��اب جداگانه بخش صدا یا تصوی��ر در یک کلیپ مرتبط ب��ه هم (Linked (با اس��تفاده از ابزار Selection و Click + Alt روی بخش مورد نظر، آنرا انتخاب کنید.

#### **14-19-2 ابزار Select Track**

با استفاده از این ابزار میتوان از محل مورد نظر (از زمان مشخصی به بعد) تمامی محتویات یک شیار صوتی یا تصویری را انتخاب کرد. )شکل 14-17(

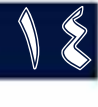

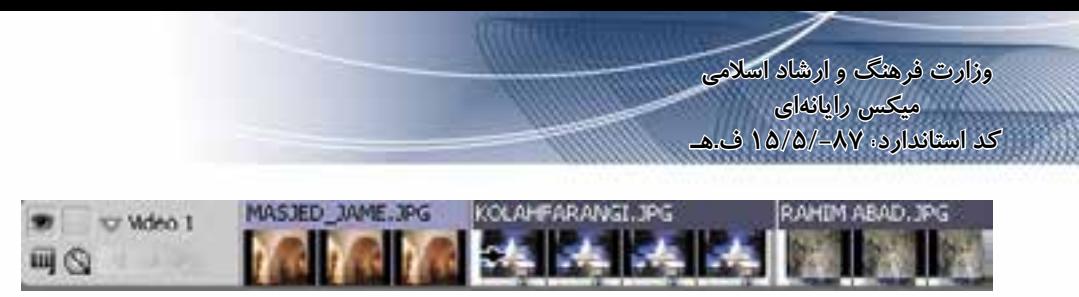

شکل ۱۷-۱۴-ابزار انتخاب شیار

مراحل انجام کار به شرح زیر میباشد:

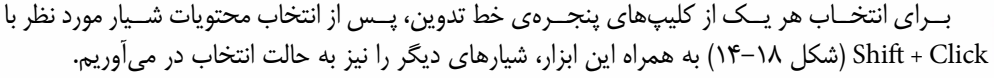

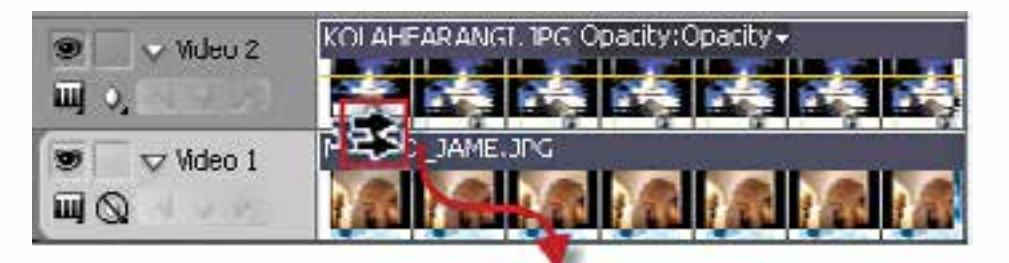

Shift + Click

شکل ۱۸-۱۴-ابزار انتخاب چند شیاره

برای انتخاب همه کلیپها در یک شــیار، بدون اینکه کلیپهای مرتبط به آن در شــیارهای دیگر انتخاب شوند، از ابزار Select Track به همراه Alt+Click استفاده می شود.

### ۲۰-۱۴ انتقال و جابجایی کلیپها در پنجرهی خط تدوین

بــراي انتقال و جابجايي كليپها در اين پنجره كافي اســت كليپ مورد نظــر را به كمک ابزار Selection انتخــاب کرده و ســپس با درگ کردن آن٫را در مقصد قرار دهید؛ در ایــن حالت، فضای خالی مبدأ باقی ماند که بــه اين عمل به اصطلاح برداشــتن (Lift) گفته مي شــود. اگر در حين عمــل Lift و درگ كردن، كليپ مبدأ را روی کلیپی در مقصد قرار دهید، عمل همپوشــانی (Overlay) انجام می گیرد و اگر در همین حالت و در حین درگ کــردن دکمــهی Ctrl را پایین نگه دارید، در محل رها کــردن دکمهی ماوس عمل درج کلیپ مبدأ روی کلیپ مقصد صورت می گیرد. (شکل ۱۹–۱۴) و فضای خالی مبدأ حذف خواهد شد که به این عمل به اصطلاح Extract (استخراج)گفته می شود. (شکل ۲۰-۱۴)

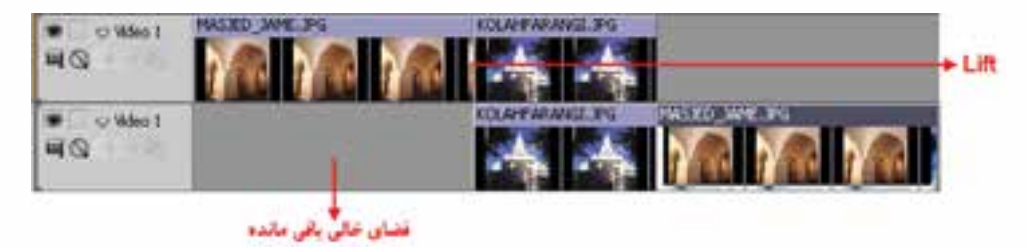

شكل 14-١۴- برداشتن يا Lift

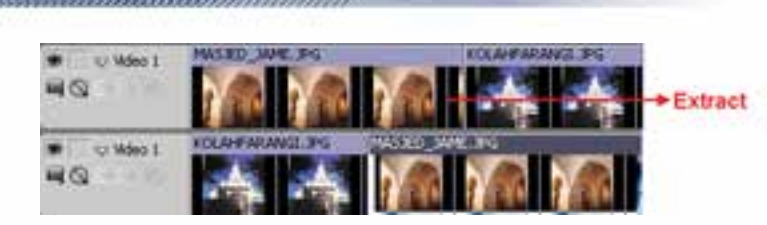

**شکل 20 -14-استخراج يا Extract**

### **14-21 تغییر طول کلیپ در پنجرهی خط تدوین**

برای این منظور ابزار Selection را به ابتدا یا انتهای کلیپ مورد نظر انتقال دهید. ش��کل اش��اره گر ماوس به ش��کل یک براکت باز یا بس��ته قرمز رنگ تغییر میکند که با استفاده از آن میتوان طول یک کلیپ را تغییــر داد؛ بــه عنوان مثال، ابــزار Selection را به انتهای کلیپ انتقال داده و ســپس کلیک کرده و آن را به سمت چپ بکشــید؛ با این عمل طول کلیپ کم میشود.

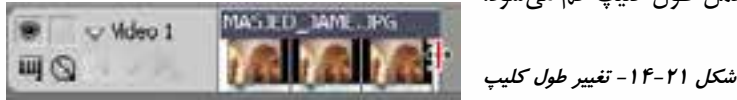

**ذخیره فیلمهای ویدئویی و ویرایش اولیه کلیپها**

14

**سوال:** چنانچه روی کلیپی در خط تدوین )Timeline )دابل کلیک کرده تا در پنجرهی Source باز شود، آیا تغییر روی این کلیپ در پنجرهی Source ، در پنجرهی Timeline نیز بهطور همزمان اعمالمیشود؟

#### **14-22 حذف یک کلیپ**

)شکل 14-21(

کلیپ مورد نظر را در پنجرهی خط تدوین انتخاب کرده سپس بازدن کلید Delete یا کلیک راست روی زمینه و اجرای دستور Clear می توان کلیپ مورد نظر را حذف کرد. ولی در این حالت جای خالی آن باقی ماند.

### **14-23 حذف فضای خالی در پنجرهی Line Time**

همانطور که در قسمت قبل گفتیم، با حذف یک کلیپ در پنجرهی خط تدوین، جای خالی آن باقی میماند که برای حذف فضای خالی روی آن کلیک راســت کرده و دســتور Ripple Delete را اجرا نمایید؛ با این عمل، فضای خالی از بین رفته و تمامی کلیپهای سمت راست آن به چپ منتقل میشوند؛ به این عمل حذف موجی )Delete Ripple )نیز گفته میشود. )شکل 14-22(

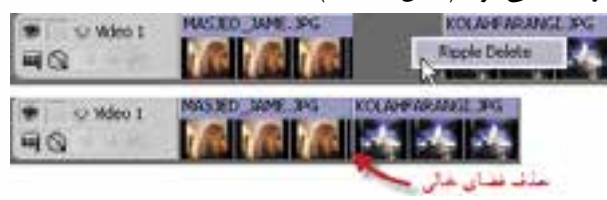

**شکل -14-22 حذف فضاي خالي**

#### **14-24 ابزارهای ویرایش کلیپها در پنجرهی Timeline**

پ��س از این که کلیپهای م��ورد نظر در پنجرهی Timeline برای یک تدوین چیده ش��دند، گاهی اوقات نیاز به آن است که محل یک کلیپ راتغيير داده یا نقطهی ورودی و خروجی یک کلیپ را نسبت به کلیپهای

18

مجــاور آن تغييــر دهید؛ برای این منظور در Premiere ابزارهای اختصاصی قرار داده شــده اســت؛ بطوری که وقتــی میخواهید محل برش یا نقطــهی ویرایش دو کلیپ مجاور هم را تغییر دهید، از ابزارهای Ripple Edit و Edit Rolling استفاده مینمایید و در مقابل، زمانی که میخواهیم دو نقطه برش موجود در دو کلیپ مجاور هم را ویرایش کنیم، از ابزارهای Edit Slide و Edit Slip استفاده خواهید کرد.

برای اینکه هر چه بهتر با عملکرد چهار ابزار ویرایشی فوق آشنا شوید، در هنگام انجام عملیات به تغییرات نمایش داده شده در بخش Program پنجرهی Monitor توجه کنید؛ ضمن اینکه نحوهی نمایش کلیپها در پنجرهی Timeline را به حالت Show Frames تبدیل کنید.

# **14-24-1 ابزار ویرایش Ripple**

این ابزار که به آن ابزار ویرایش موجی نیز گفته میشود، میتواند در دو کلیپ مجاور هم، طول یک کلیپ را تغییــر داده بــه طوری که با کوتاه یا بلند کردن کلیپ مورد نظر،کلیپ مجاور آن به ســمت عقب یا جلو جابجا شــود و هیچ گونه فضای خالی در شــیار مورد نظر ایجاد نشود؛ که در این حالت، مدت زمان کل برنامه ویدیویی تغییر می کند. (شکل ۲۳-۱۴)

**نحوهی انجام عملیات:** 

- .1 ابزار Edit Ripple را از جعبهی ابزار انتخاب کنید؛
- 2. اش��اره گر ماوس را در بین دو کلیپ مجاور هم در نقطهی برش قرار دهید؛ در این حالت، اش��اره گر ماوس به شــکل کروشــه قرمز رنگ به همراه پیکان دو سر تبدیل میشود (از روی جهت کروشه میتوان دریافت که چه کلیپی در حال ویرایش است(؛
	- .3 با درگ کردن لبهی کلیپهای مورد نظر طول کلیپ را تغییر دهید.

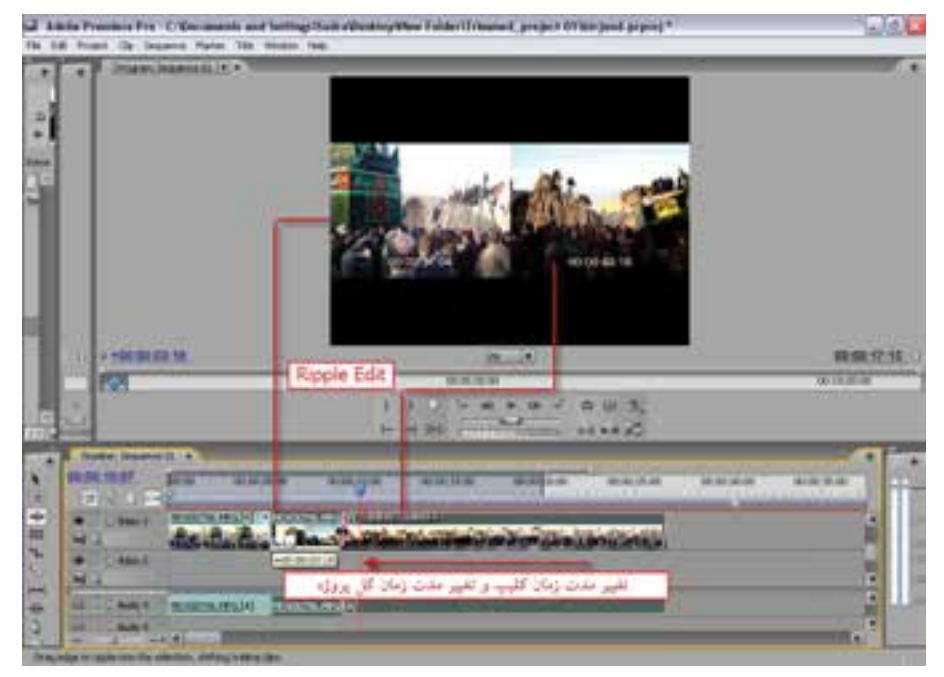

**شکل -14-23 Edit Ripple**

14

همان طـور کــه مشــاهده می کنیــد Premiere کادرهــای کلیپههــای مجــاور هــم را در پنجــرهی program Monitor نمایش می دهد بهطوری که وقتی به محل دلخواه رسـیدید، می توانید دکمهی ماوس را رها کنید.

# **14-24-2 ابزار ویرایش Rolling**

نحوهی ویرایش این ابزار کمی با ابزار قبلی متفاوت است به طوریکه در نتیجهي ویرایش کلیپهای مورد نظر، مدت زمان کل پروژه ثابت میماند؛ یعنی اگر با این ابزار طول یک کلیپ را کاهش دهیم، کلیپهای مجاور آن باید با کادرهای اضافی خود بتوانند فضای خالی ایجاد شده را پر نمایید. )شکل 24 14-(

#### **نحوهی انجام عملیات:**

.1 ابزارEdit Rolling را از جعبه ابزار انتخاب کنید؛ .2 اشاره گر ماوس را بین دو کلیپ مجاور هم در نقطه برش قرار داده تا به شکل پیکان دوسر در آید؛ 3. لبه کلیپ مورد نظر را در یک جهت کشیده تا عمل ویرایش روی آنها صورت گیرد؛ در این حالت، به تغییرات نمایش داده شده در پنجرهی Monitor Program نیز دقت کنید.

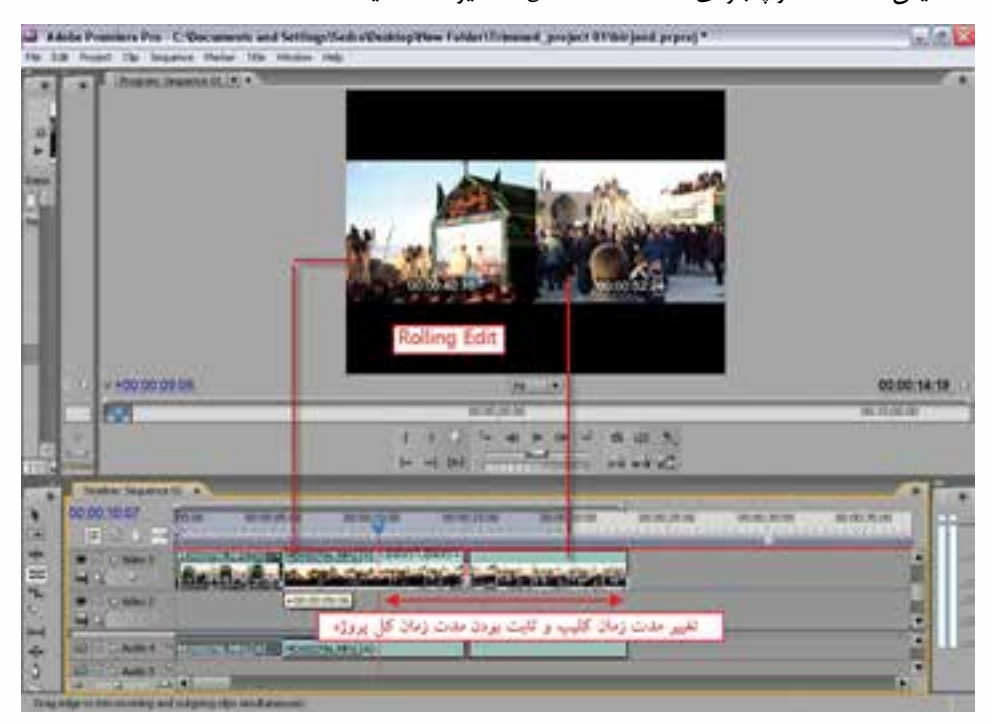

**شکل -14-24Edit Rolling**

 همانطور که مشاهده میکنید، مهمترین ویژگی این روش آن است که مدت زمان پروژه ثابت میماند؛ ضمن اینکه زمان و نقاط شروع و پایان دو کلیپ مجاور هم تغییر میکند.

12

## **14-24-3 ابزارهای ویرایش Slide و Slip**

همانطور که در قسمت قبل مشاهده کردید، ابزارهای ویرایشی Rolling و Ripple عملیات ویرایشی را فقط روی نقطه برش بین دو کلیپ انجام میدهند؛ در حالیکه ابزارهای Slip و Slide زمانی مفید هستند که میخواهیم دو نقطه برش موجود در سه کلیپ مجاور هم را ویرایش نمائیم.

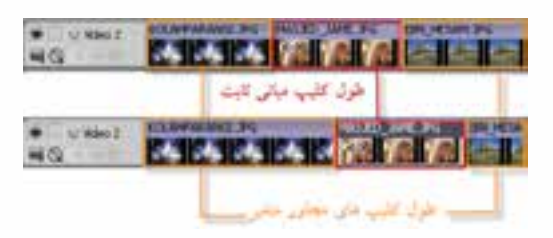

 **شکل -14-25Edit Slide**

**14-24-3-1 ابزار ویرایش Slide**

برای این منظور، سه کلیپ ویدیویی را مجاور هم قرار دهید. در هنگام اس��تفاده از این ابزار روی کلیے میانے، مشـاهده خواهید کــرد که کلیپ انتخابی بدون تغییر باقی می ماند؛ اما نقاط شــروع ، پایان و ط��ول دو کلیپ مجاور آن تغییر میکند. )شکل 14-25(

**نحوهی انجام عملیات:** 

- .1 ابزار Edit Slide را انتخاب کنید.
- 2. آنرا را روی کلی��پ میان��ی )در نقطه برش( قرار داده و کلیک کنید. س��پس ب��ا درگ کردن آنرا به چپ یا راسـت بکشید؛ در این حالت، اگر به پنجرهی Program Monitor دقت کنید و علاوه بر این در پنجرهی Timeline نیز از روش نمایش Show Frames اســتفاده کرده باشــید، عملکــرد این ابزار را بهطور کامل مشاهده خواهید کرد. )شکل 14-26(

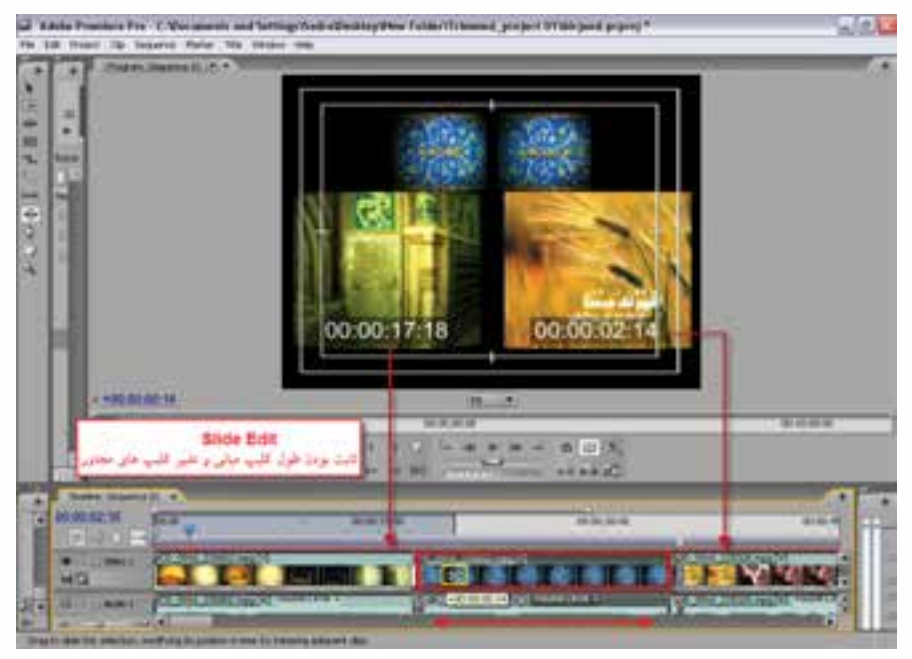

**شكل -14-26عملکرد ابزار ویرایش Slide**

14

# **14-24-3-2 ابزار ویرایش Slip**

عملکرد این ابزار تا حدودی مشــابه ابزار Slide اســت؛ با این تفاوت که Slip Edit تنها نقاط شروع و پایان دو کلیپ را تغییر میدهد.

**نحوهی انجام عملیات:** 

- . ابزار Edit Slip 1 را انتخاب کنید؛
- 2. روی کلی��پ میان��ی کلیک کنید )میتوانید آنرا روی هر کلیپی قرار دهید( و با درگ کردن، آن را به چپ یا راست بکشید. اگر در حین انجام عملیات به پنجرهی Monitor Program دقت کنید، مشاهده خواهید کرد که نقاط شروع و پایان کلیپ انتخاب شده هنگام کشیدن به چپ و راست تغییر میکند. )شکل 14-27(

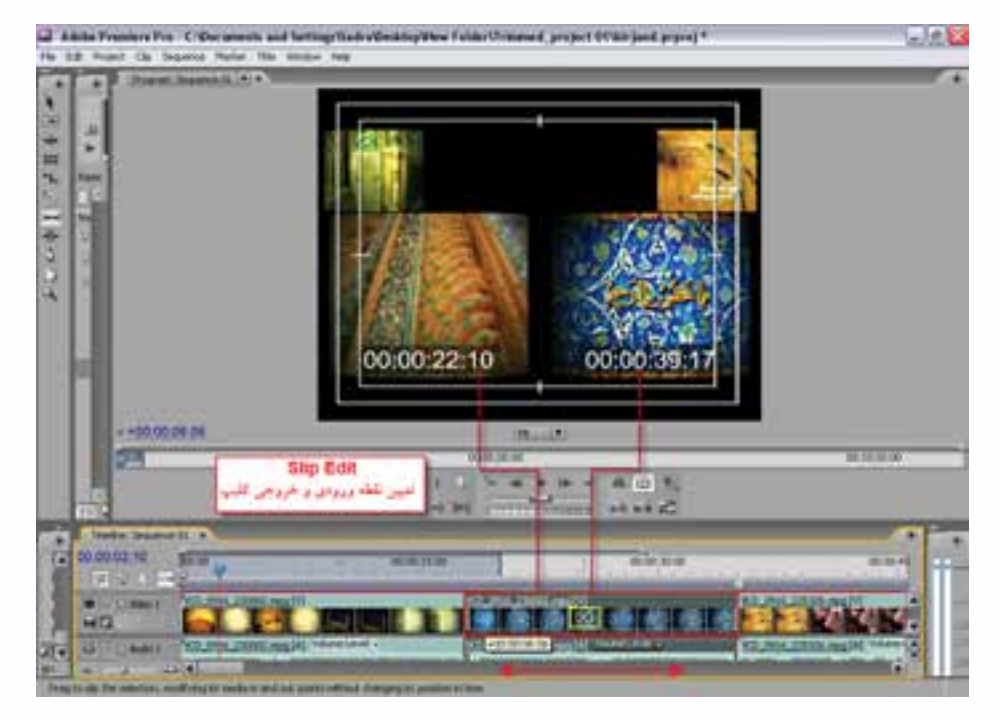

**شکل -14-27 عملکرد ابزار ویرایش Slip**

#### **14-25 ویرایش سه نقطهای**

ابتدا از پنجرهی Project روی یک کلیپ دلخواه دابل کلیک کرده تا در پنجرهی Source باز شود؛ سپس نقاط ابتدا و انتهای آن را مشخص کنید و بخش Trim شده را به Timeline درگ کنید؛ مجدداً همین عمل را روی یک کلیپ دلخواه دیگر نیز انجام دهید. حال پنجرهی Program را با کلیک روی آن فعال کنید و سپس Cti را به نقطهی دلخواه برده و روی دکمهی} یا Point In کلیک کنید؛ حال یک نقطه از پنجرهی Program به همراه دو نقطه In وOut از پنجرهی Source وجود دارد؛ در این حالت Track مورد نظر را که قرار اس��ت عملیات روی آن انجام شود، به حالت فعال در آورده و سپس از پنجرهی Source روی دکمهی Overlay کلیک

18

میکنیم تا بخش انتخاب شده از پنجرهی Source روی بخش انتخاب شده از کلیپ موجود در TimeLine قرار گیرد؛ با این عمل، شما میتوانید یک Cut Rough سریع روی پروژه خود انجام دهید.

**نکته:** برای ایجاد Cut Rough س��ریع به جای اس��تفاده از ماوس، کلیدهای میانبر صفحه کلید را برای تعیین نقاط ورودی )I)، خروجی )O)، درج ),( یا همپوشانی )I )مورد استفاده قرار دهید.

#### **14-26 نحوهی ذخیرهی یک پروژه**

حال که با پنجرهی اصلی برنامه، نحوهی سازماندهی فضای کاری، انتقال کلیپها به پنجرهی خط تدوین و انجام عملیات ویرایشی روی آنها آشنا شدید جا دارد در پایان این فصل شما را با نحوهی ذخیرهی یک پروژه نیز آشــنا کنیم. نکتهای که در هنگام ذخیرهی یک پروژه باید به آن توجه داشــت آن|ســت که در ذخیرهی یک پــروژه علاوه بر فایل و محتویات آن ، روش تدوین، نام و نشــانی فایل $\Box$  و آدرس دهی به فایلهای اصلی و آخرین حالت قرار گیری و ترتیب پنجرههای موجود در برنامه نیز به همراه آن ذخیره میشود. مراحل انجام کار به شرح زیر میباشد:

- .1 برای ذخیرهی پروژه دستور Save/File را اجرا کنید؛
- .2 برای ذخیرهی پروژه در مسیر دیگر و سپس ادامه کار روی نسخه جدید تر از دستور As Save/File استفاده کنید؛
- 3. برای س��اختن یک نس��خه جدید از پروژه مورد نظر و سپس انجام عملیات روی نسخه قبلی نیز میتوانید از دستور Copy A Save/File استفاده نمایید.

اگر چنانچه بخواهید فایل پروژه را بهطور اتوماتیک در فواصل زمانی مشــخص ذخیره نمایید، کافی اســت که از منوی Edit دســتورات Prefrences/Auto save را اجرا کرده و در پنجرهی باز شــده زمان مورد نظر را تنظیم نمایید. )شکل 14-28(

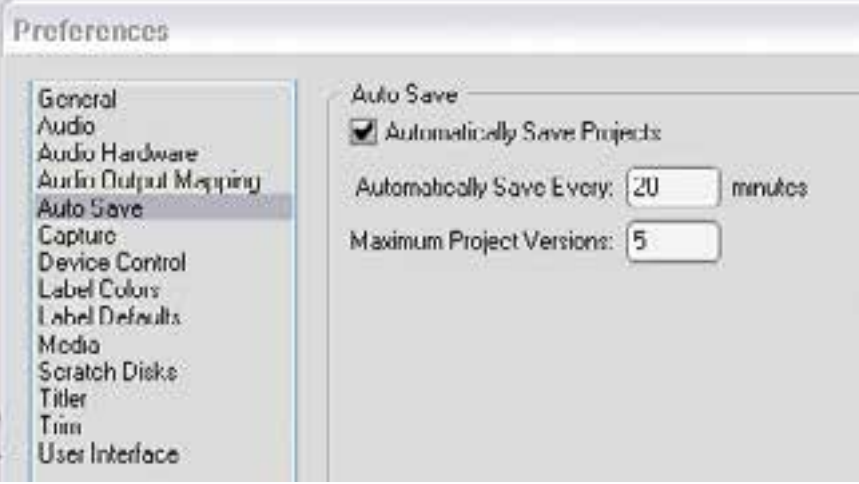

**شکل -14-28تنظیم ذخیرهی خودکارفایل**

**ذخیره فیلمهای ویدئویی و ویرایش اولیه کلیپها**

14

### **14-27 نحوهی باز کردن یک پروژه**

در محیط Premiere در هر زمان فقط امکان باز کردن یک پروژه وجود دارد که برای این منظور از دستور File/Open اسـتفاده می نماییــد. از آنجا که در هنگام ذخیرهی پروژه به جای فایلهای منبع و مورد اسـتفاده در یک پروژه، نام و نشــانی آنها ذخیره می شــود، اگر پس از Import کلیپ به یک پروژه نام آن را تغییر داده یا آنرا حذف نمایید، در هنگام باز کردن پروژه در دفعه بعد چون فایل منبع توس��ط Premiere پیدا نخواهد ش��د، پنجرهی File Locate باز شده و نام فایل گمشده را اعالم میکند تا کاربر با یافتن مسیر و نام فایل مورد نظر آن,ا با یک فایل Offline که مشـابه یک فضای خالی عمل میکند جابجا کرده و در فرصت بعدی نیز امکان پیدا کردن فایل اصلی و قرار دادن آن به جای فایل Offline وجود داشته باشد. )شکل 14-29(

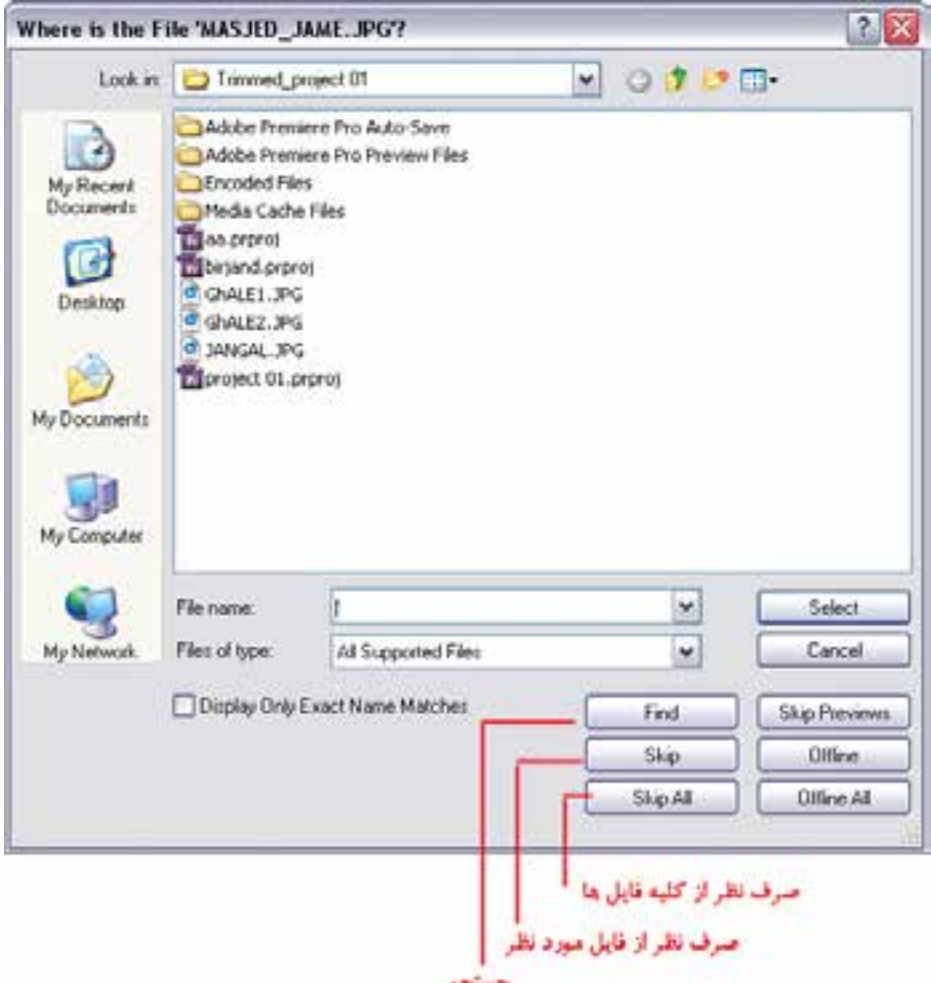

**شکل -14-29مسير يابي فايل Offline پروژه**

### **Learn In English**

------------------------------------------

#### **Ripple** edit

A ripple edit trims a clip and shifts subsequent clips in the track by the amount you trim. Shortening a clip by ripple editing shifts all clips after the cut back in time; conversely, extending a clip shifts the clips that follow the cut forward in time. When you're making a ripple edit, empty space on one side of the cut is treated as a clip and shifts in time just as a clip would be. Pressing Alt (Windows) or Option (Mac OS) when you begin to perform a ripple edit ignores the link between video and audio.

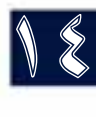

**وزارت فرهنگ و ارشاد اسالمی میکس رایانهای کد استاندارد: 15/5/-87 ف.هـ** **ذخیره فیلمهای ویدئویی و ویرایش اولیه کلیپها**

14

#### **خالصه مطالب:**

-------------------------------------

- به عمل انتقال ویدیو از دوربین یا دستگاه پخش ویدیو به کامپیوتر و ذخيره آن در قالب يك فايل اصطالحا Capture میگوییم .
- در انتقلل ویدیوی دیجیتال به کامپیوتر سلاده ترین روش کابل DV و اسـتفاده از کارت IEEE 1394 میباشــد. در حالیکه برای ذخیره و ارسال ویدیوهای آنالوگ به کامپیوتر نیاز به کارت ویدیو یی با ورودی و خروجیهای آنالوگ میباشد.
- Pro Permiere دارای محيطهای كاري مختلفی اس��ت كه از منوي Window و زير منوي Workspace قابل دسترســي هســتند. كه در اين ميان گزينــه Editing محيط پيشفرض برنامــه و گزينههاي Effect ، Color Correcton , Audio مي توانند با توجه به نياز اختصاصي کاربر پنجرههاي مورد نظر را باز نمايند.
- پنجره پروژه محل نگهداری موقت عناصر خام صوتی و تصویری است که با استفاده از گزینه Import در این پنجره میتوان فایلهای مختلف صوتی، تصویری و ویدیویی را بارگذاری نمایید.
- برای نمایش و ویرایش کلیپ یا مجموعهای از کلیپها و یا حتی جداسازی بخشهای خاصی از یک کلیپ در یک سکانس آنها را در بخش Source پنجره صفحه نمایش باز میکنیم.
- به عمل جداسازی بخشهای خاصی از یک کلیپ در پنجره Source جهت انتقال آن به پنجره خط تدوین برش کلیپ یا Trim گفته میشود.
- در پنجره Source اگربخش��ی از کلیپ مورد نظر را انتخاب نمایید و از دکمه Insert برای انتقال کلیپ به خط تدوین استفاده کنید، عمل درج و چنانچه از دکمه Overlay استفاده نمایید عمل همپوشانی صورت می گیرد.
- با کلیک بر روی دکمه Video And Audio Take Toggle امکان تفکیک صدا و تصویر کلیپ در پنجره Source فراهم میگردد.
- ب��ا ابزار انتخاب Selection میتوان کلیپها را به صورت جداگانه یا گروهی انتخاب کرد. ضمن اینکه ابزار Selection را اگر به ابتدا یا انتهای یک کلیپ انتقال دهید به شــکل براکت د<mark>ر</mark> مساح از آمده و میتوان با درگ کردن طول کلیپ مورد نظر را تغییر داد.
- باابزار Select Track میتوان از محل مورد نظر، تمامی محتویات یک شیار صوتی یا تصویری را انتخاب کرد.
- با دس��تور Delete Ripple فضای خالی از بین رفته و تمامی کلیپهای س��مت راس��ت آن به چپ منتقل میشوند به این عمل حذف موجی نیز گفته میشود.
- ابزار ویرایش Ripple که به آن ابزار ویرایش موجی نیز گفته میشود میتواند در دو کلیپ مجاور هم، طول ی��ک کلیپ را تغییر داده به طوریکه با کوتاه یا بلند کردن کلیپ مورد نظر،کلیپ مجاور آن به س��مت عقب یا جلو جابجا شود.
- ابزار ویرایشRolling کمی با ابزار قبلی متفاوت اس��ت به طوریکه در نتیجه ویرایش کلیپهای مورد نظر مدت زمان کل پروژه ثابت میماند.
- ابزارهای Slip و Slide زمانی مفید هستند که میخواهیم دو نقطه برش موجود در سه کلیپ مجاور هم را ویرایش نماییم.

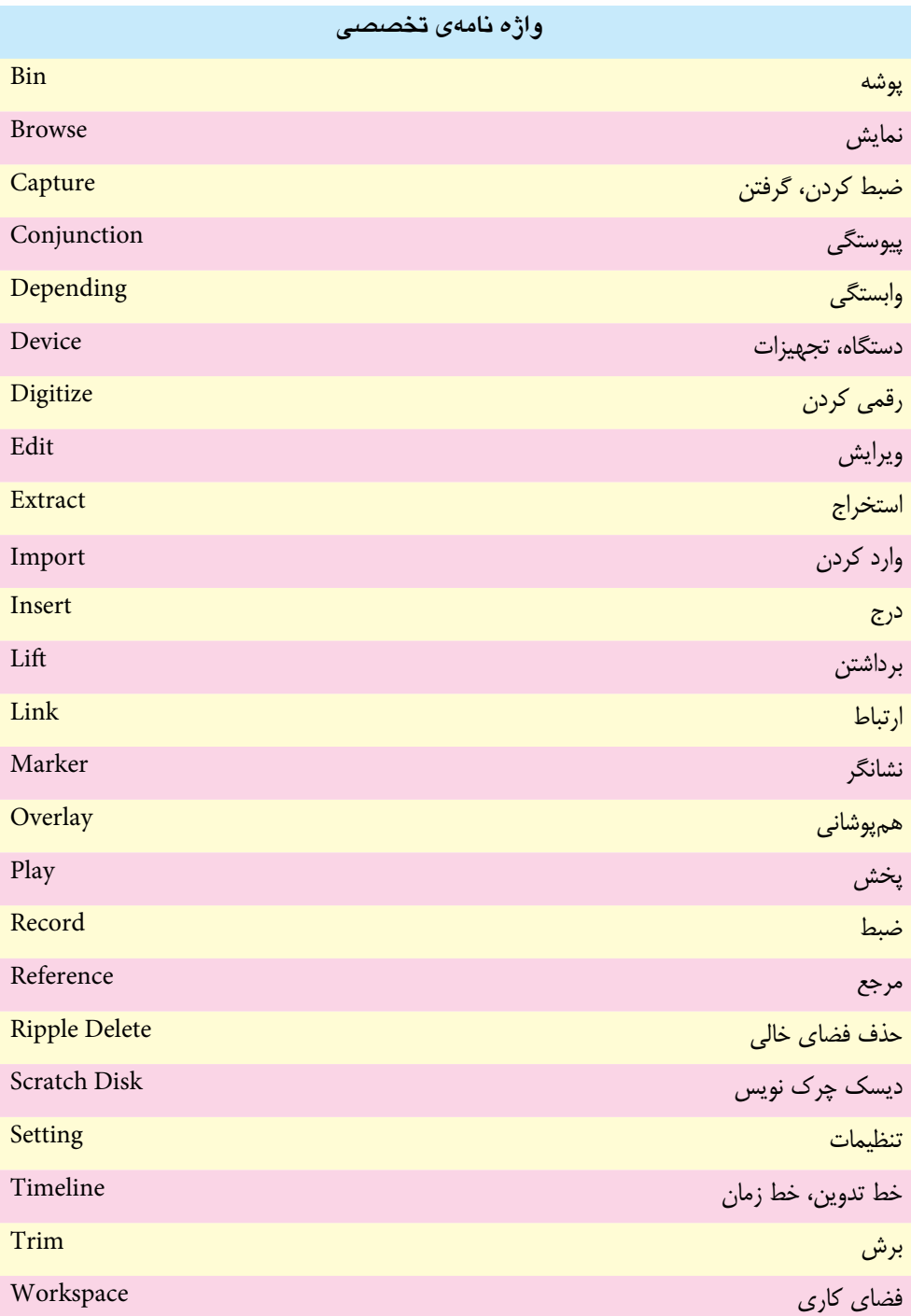

mm

18

**ذخیره فیلم های ویدئویی و ویرایش اولیه کلیپ ها**

## **خود آزمایي**

- .1 در مورد قابلیت Detect Scene نرم افزار Pro Premiere در هنگام دریافت ویدیو توضیح دهید.
	- .2 Capture چیست و به چه روش هایی می توان آن را در Premiere انجام داد؟
		- .3 در مورد آماده سازی کامپیوتر قبل از عملیات Capturing توضیح دهید.
		- .4 تفاوت روش های انتقال ویدیوی آنالوگ و دیجیتال به کامپیوتر را بیان کنید.
- .5 در صورتی که که در هنگام Capture نرم افزار Premiere قادر به شناسایی دوربین یا وسیله ي پخش ویدیو نباشد، چه باید کرد؟

### **کارگاه تدوین:**

- ۱. به کمک معلم خود اتصال های ســخت|فزاری یک دوربین یا وســیله پخش ویدیوی آنالوگ و دیجیتال به کامپیوتــر و انواع روش های مختلف انتقال وذخیره ی نرم|فــزاری ویدیو ( دیجیتال و آنالوگ) را به کامپیوتر به طور عملی بررسی کنید.
- . 2 ویرایش های زیر را در خط تدوین با استفاده از کلیپ های دلخواه انجام دهید: Insert – Overlay– edit Ripple– Edit Rolling– edit Slide– edit Slip و ویرایش سه نقطه ای.
- .3 چند کلیپ دلخواه را در خط تدوین قرار دهید و در همین پنجره با استفاده از ابزارهای پنجره ی program، ی��ك نقطه ابتدا و یك نقطه انتها روی یکی از این کلیپ ه��ا تنظیم نمایید در ادامه به پنجره ی Program رفته و روی ابزارهای Lift و Extract جداگانه کلیك نمایید، می توانید بگویید که چه اتفاقی خواهد افتاد؟
- .4 اگر یك کلیپ برش خورده در پنجره ی Source به جای انتقال به خط تدوین مجددا به پنجره ی project درگ شود چه اتفاقی خواهد افتاد؟

#### **پرسش های چهارگزینه ای:**

۱. برای ذخیره و ارسال کرام یک از ویدیوهای زیر نیاز به استفاده از کارت ذخیرهی ویدیو نیست?  
\nVHS (ب  
\nDV(s  
\nFil-8 (ج) Hi-8  
\n
$$
\sum_{i=1}^{n} p_i
$$
\n
$$
\sum_{j=1}^{n} p_i
$$
\n
$$
\sum_{j=1}^{n} p_i
$$
\n
$$
\sum_{j=1}^{n} p_i
$$
\n
$$
\sum_{j=1}^{n} p_i
$$
\n
$$
\sum_{j=1}^{n} p_i
$$
\n
$$
\sum_{j=1}^{n} p_i
$$
\n
$$
\sum_{j=1}^{n} p_i
$$
\n
$$
\sum_{j=1}^{n} p_i
$$
\n
$$
\sum_{j=1}^{n} p_i
$$
\n
$$
\sum_{j=1}^{n} p_i
$$
\n
$$
\sum_{j=1}^{n} p_i
$$
\n
$$
\sum_{j=1}^{n} p_i
$$
\n
$$
\sum_{j=1}^{n} q_i
$$
\n
$$
\sum_{j=1}^{n} q_i
$$
\n
$$
\sum_{j=1}^{n} q_i
$$
\n
$$
\sum_{j=1}^{n} q_i
$$
\n
$$
\sum_{j=1}^{n} q_i
$$
\n
$$
\sum_{j=1}^{n} q_i
$$
\n
$$
\sum_{j=1}^{n} q_i
$$
\n
$$
\sum_{j=1}^{n} q_i
$$
\n
$$
\sum_{j=1}^{n} q_i
$$
\n
$$
\sum_{j=1}^{n} q_i
$$
\n
$$
\sum_{j=1}^{n} q_i
$$
\n
$$
\sum_{j=1}^{n} q_i
$$
\n
$$
\sum_{j=1}^{n} q_i
$$
\n
$$
\sum_{j=1}^{n} q_i
$$
\n
$$
\sum_{j=1}^{n} q_i
$$
\n
$$
\sum_{j=1}^{n} q_i
$$
\n
$$
\sum_{j=1}^{n} q_i
$$
\n
$$
\sum_{j=1}^{n} q_i
$$
\n
$$
\sum_{j=1}^{n} q_i
$$
\n
$$
\sum_{j=1
$$

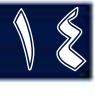

18

- .4 زمان نمایش داده شده در سمت راست و پایین پنجره ی Source نشان دهنده ی کدام گزینه است؟ الف( طول کلیپ ب( زمان جاری ج) طول ناحیه انتخاب شده در موارد الف و ج .5 اگر از پنجره ی Project طور مستقیم یك کلیپ را با درگ کردن به همراه کلید Ctrl روی کلیپ دیگر در پنجرهی خط تدوین قرار دهیم، عمل...........انجام می گیرد. الف)Copy بالفارك بالسبب بالمستقبل بالمستقبل بالمستقبل بالمستقبل بالمستقبل بالمستقبل بالمستقبل بالمستقبل بالمستق  $Overlay(\geq 1)$ ۶ بــا اســتفاده از ایــن ابزار می تــوان از محل مورد نظــر تمامی محتویات یک شــیار صوتی یــا تصویری را انتخاب کرد. الف) Slide بالفار Slide بالفار Slide بال ج( Selection د( Select Track .7 در هنگام انتقال و جابجایی کلیپ ها اگر کلیپ مورد نظر، را به کمك ابزار Selection انتخاب کرده سپس با درگ کردن آن را در مقصد قرار دهید فضای خالی مبدأ باقی می ماند که به این عمل .........گفته
	- می شود. الف( Extract ب( Lift ج( Overlay د(Insert
- . 8 اگر با این ابزار، طول یك کلیپ را کاهش دهید، کلیپ های مجاور آن باید با کادرهای اضافی خود بتوا نند فضای خالی ایجاد شده را پر نمایند. الف) Ripple بالف) Ripple بال  $\text{Slip}$  (2) Slide ( $\zeta$
- 9. Pressing ................ when you begin to perform a ripple edit ignores the link between video and audio.
	- a) Shift  $\qquad \qquad$  b) Ctrl
	- c) Tab $\qquad \qquad$  d) Alt

#### **تمرین:**

در لوح فشرده ی همراه کتاب به فصل مربوطه رفته و با استفاده از محتویات داخل این پوشه، کارگاه تدوین این فصل را انجام دهید. **ذخیره فیلم های ویدئویی و ویرایش اولیه کلیپ ها**

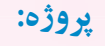

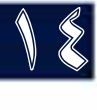

در این مرحله به کمک معلمتان موضوعي را که به عنوان پروژه با دوربین تصویربرداري کرده اید Capture کنید. البته توجه داشته باشید که فقط بخش هایي از فیلم که طبق فیلمنامه مورد نیاز است، در قالب فابل به صورت مجزا در یک پوشه مشخص در کامپیوتر ذخیره نمایید و سپس هریک از فیلمها را در پنجرهی پروژه قرار داده و اضافه هاي هریک از کلیپ ها را حذف کرده تا براي انجام عملیات بعدي آماده شوند.

**تحقیق و پژوهش:**

18

از آنجاییکه عملیات انتقال ویدیو و ذخیرهی آن بسیاری از منابع سخت افزاری کامپیوتر را به خود اختصاص می دهد، به نظر شما چه بخش هایی بیشتر می توانند بر کیفیت Capture ویدیو مؤثر باشند؟ در این زمینه اطلاعاتی را جمع آوری نمایید، ضمنا در مورد آخرین مدل هاي کارت ویدیوي موجود در بازار و مشخصات آنها اطلاعاتي را به دست آورید.